Autodesk Navisworks 2013

# **Installationshandbuch**

April 2012

Autodesk<sup>®</sup>

**© 2012 Autodesk, Inc. All Rights Reserved.** Except as otherwise permitted by Autodesk, Inc., this publication, or parts thereof, may not be reproduced in any form, by any method, for any purpose.

Certain materials included in this publication are reprinted with the permission of the copyright holder.

#### **Trademarks**

The following are registered trademarks or trademarks of Autodesk, Inc., and/or its subsidiaries and/or affiliates in the USA and other countries: 123D, 3ds Max, Algor, Alias, Alias (swirl design/logo), AliasStudio, ATC, AUGI, AutoCAD, AutoCAD Learning Assistance, AutoCAD LT, AutoCAD Simulator, AutoCAD SQL Extension, AutoCAD SQL Interface, Autodesk, Autodesk Homestyler, Autodesk Intent, Autodesk Inventor, Autodesk MapGuide, Autodesk Streamline, AutoLISP, AutoSketch, AutoSnap, AutoTrack, Backburner, Backdraft, Beast, Beast (design/logo) Built with ObjectARX (design/logo), Burn, Buzzsaw, CAiCE, CFdesign, Civil 3D, Cleaner, Cleaner Central, ClearScale, Colour Warper, Combustion, Communication Specification, Constructware, Content Explorer, Creative Bridge, Dancing Baby (image), DesignCenter, Design Doctor, Designer's Toolkit, DesignKids, DesignProf, DesignServer, DesignStudio, Design Web Format, Discreet, DWF, DWG, DWG (design/logo), DWG Extreme, DWG TrueConvert, DWG TrueView, DWFX, DXF, Ecotect, Evolver, Exposure, Extending the Design Team, Face Robot, FBX, Fempro, Fire, Flame, Flare, Flint, FMDesktop, Freewheel, GDX Driver, Green Building Studio, Heads-up Design, Heidi, Homestyler, HumanIK, IDEA Server, i-drop, Illuminate Labs AB (design/logo), ImageModeler, iMOUT, Incinerator, Inferno, Instructables, Instructables (stylized robot design/logo),Inventor, Inventor LT, Kynapse, Kynogon, LandXplorer, LiquidLight, LiquidLight (design/logo), Lustre, MatchMover, Maya, Mechanical Desktop, Moldflow, Moldflow Plastics Advisers, Moldflow Plastics Insight, Moldflow Plastics Xpert, Moondust, MotionBuilder, Movimento, MPA, MPA (design/logo), MPI, MPI (design/logo), MPX, MPX (design/logo), Mudbox, Multi-Master Editing, Navisworks, ObjectARX, ObjectDBX, Opticore, Pipeplus, Pixlr, Pixlr-o-matic, PolarSnap, PortfolioWall, Powered with Autodesk Technology, Productstream, ProMaterials, RasterDWG, RealDWG, Real-time Roto, Recognize, Render Queue, Retimer, Reveal, Revit, RiverCAD, Robot, Scaleform, Scaleform GFx, Showcase, Show Me, ShowMotion, SketchBook, Smoke, Softimage, Softimage|XSI (design/logo), Sparks, SteeringWheels, Stitcher, Stone, StormNET, Tinkerbox, ToolClip, Topobase, Toxik, TrustedDWG, U-Vis, ViewCube, Visual, Visual LISP, Voice Reality, Volo, Vtour, WaterNetworks, Wire, Wiretap, WiretapCentral, XSI.

Lightworks, the Lightworks logo, LWA and LWA-Enabled are registered trademarks of Lightwork Design Ltd. The LWA-Enabled logo, Interactive Image Regeneration, IIR, A-Cubed, Feature-Following Anti-Aliasing and FFAA are all trademarks of Lightwork Design Ltd. All other trademarks, images and logos remain the property of their respective owners. Copyright of Lightwork Design Ltd. 1990-2007, 2008-2012.

This software is based in part on the work of the Independent JPEG Group.

#### **Disclaimer**

THIS PUBLICATION AND THE INFORMATION CONTAINED HEREIN IS MADE AVAILABLE BY AUTODESK, INC. "AS IS." AUTODESK, INC. DISCLAIMS ALL WARRANTIES, EITHER EXPRESS OR IMPLIED, INCLUDING BUT NOT LIMITED TO ANY IMPLIED WARRANTIES OF MERCHANTABILITY OR FITNESS FOR A PARTICULAR PURPOSE REGARDING THESE MATERIALS.

# **Inhalt**

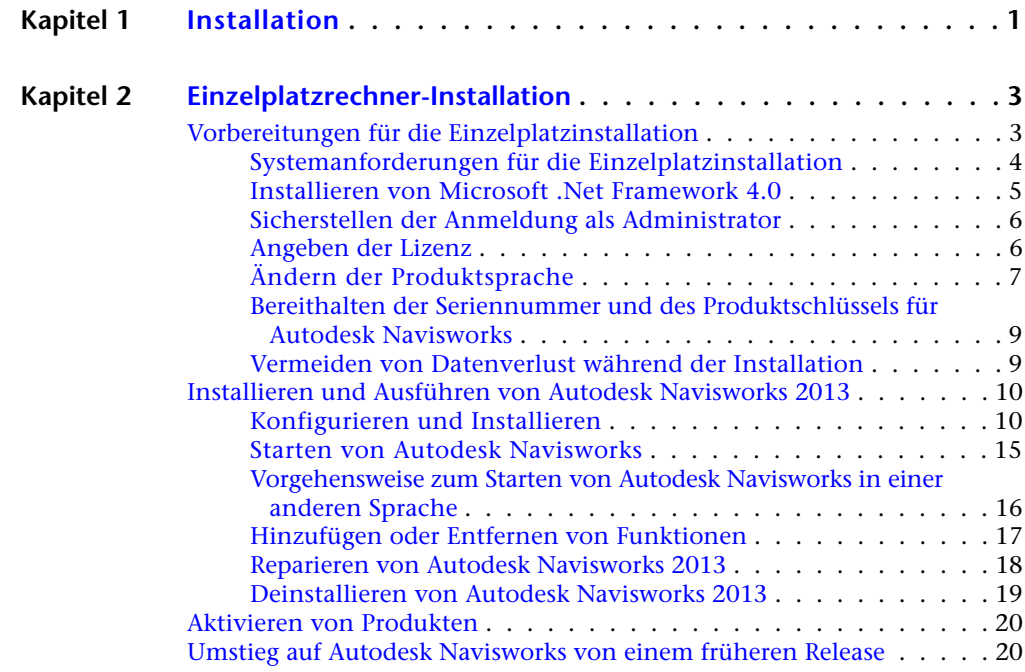

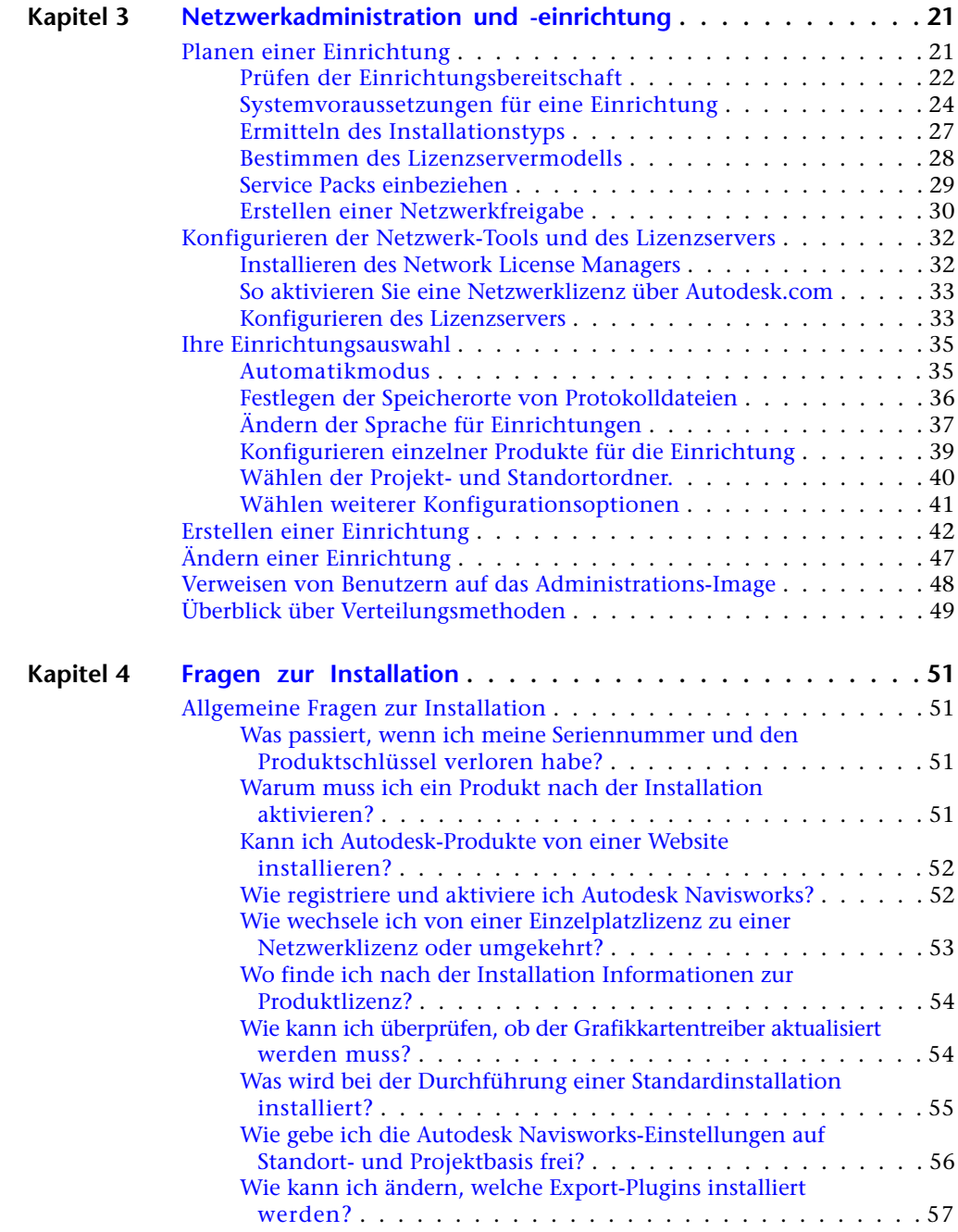

**iv** | Inhalt

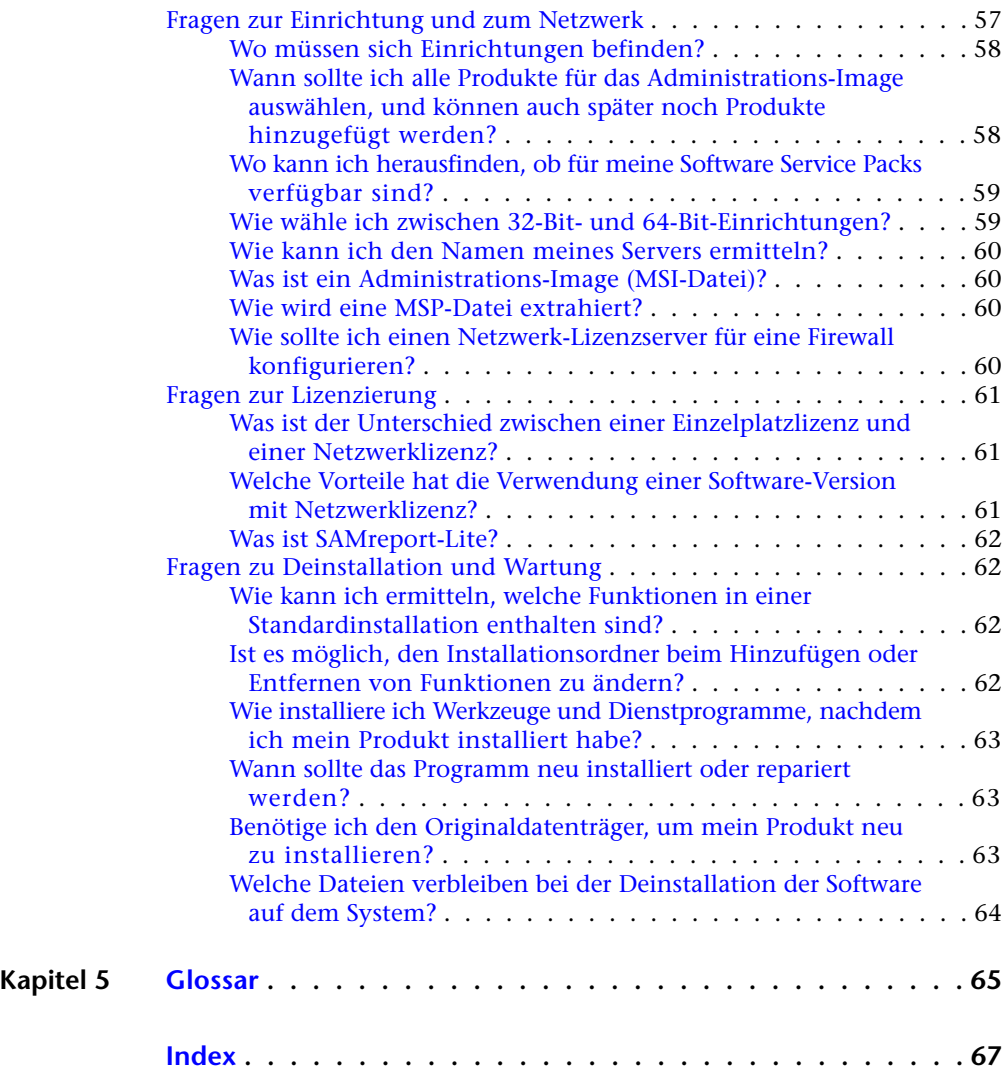

# <span id="page-6-0"></span>**Installation**

# **1**

Die folgende Abbildung zeigt die wichtigsten Komponenten der Installation von Autodesk Navisworks 2013-Produkten:

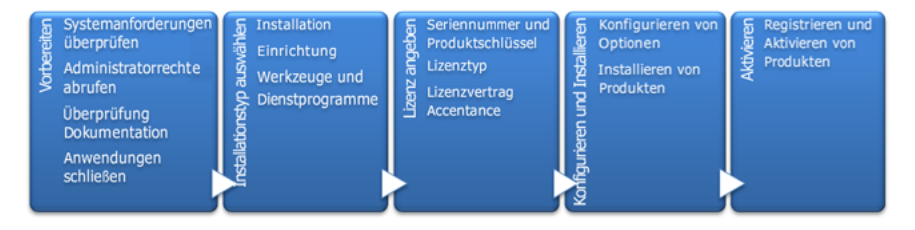

Beim Ausführen des Installationsassistenten können Sie zwischen mehreren Installationspfaden wählen:

- Die Option **Installation** wird für einzelne Benutzer oder kleine Gruppen empfohlen. Wichtig ist hierbei, dass Sie die Installation auf jedem Computer durchführen müssen. Dies ist die einzige gültige Installationsweise für eine Einzellizenz, aber sie kann auch für eine Mehrplatz-Einzeleinrichtung oder Netzwerklizenz verwendet werden. Weitere Informationen finden Sie im [Einzelplatzrechner-Installation](#page-8-0) auf Seite 3Abschnitt zu den Installationsanweisungen.
- Die Option **Einrichtung erstellen** wird für Netzwerkadministratoren mit Mehrplatz-Einzeleinrichtung oder Netzwerklizenz empfohlen. Im Einrichtungsprozess wird die Installation einmal konfiguriert, im Netzwerk gespeichert und anschließend effizient auf die Computer von Benutzern verteilt. Weitere Informationen finden Sie im [Netzwerkadministration und -einrichtung](#page-26-0) auf Seite 21Abschnitt zu den Installationsanweisungen.
- Die Option **Werkzeuge und Dienstprogramme installieren** wird verwendet, um Werkzeuge und Dienstprogramme für die Suite oder das Produkt zu installieren. Wenn Sie über eine Netzwerklizenz für Ihr Autodesk-Produkt verfügen, müssen Sie diese Option verwenden, um den Network License Manager zu installieren, bevor andere Benutzer das Produkt ausführen können. Weitere Informationen finden Sie in den [Konfigurieren der](#page-37-2) [Netzwerk-Tools und des Lizenzservers](#page-37-2) auf Seite 32 Installationsanweisungen.

# <span id="page-8-0"></span>**Einzelplatzrechner-Installation**

# **2**

Die Einzelplatzinstallation wird für einzelne Benutzer oder kleine Gruppen empfohlen. Wichtig ist hierbei, dass Sie die Installation auf jedem Computer durchführen müssen. Für eine Einzelplatzlizenz ist dies der einzige gültige Installationstyp, der jedoch auch mit einer Mehrplatz-Einzeleinrichtung oder Netzwerklizenz verwendet werden kann. Informationen zur Installation des Programms als Netzwerklizenz- oder Mehrplatz-Einzeleinrichtung finden Sie unter [Netzwerkadministration und -einrichtung](#page-26-0) auf Seite 21.

# <span id="page-8-1"></span>**Vorbereitungen für die Einzelplatzinstallation**

Für die Vorbereitung einer Einzalplatzinstallation lesen Sie die Systemanforderungen, machen Sie sich mit den Anforderungen der Administratorberechtigung vertraut, nehmen Sie die Seriennummer und den Produktschlüssel von Autodesk Navisworks 2013 zur Hand, und schließen Sie alle ausgeführten Anwendungen. Wenn Sie Autodesk Navisworks Freedom installieren, benötigen Sie keine Seriennummer und keinen Produktschlüssel.

Vor der Installation von Autodesk Navisworks sollten Sie sich ein wenig Zeit nehmen, um sich mit dem vollständigen Installationsprozess vertraut zu machen. Sie können über die Links unten links im Installationsprogramm auf die Dokumentation zugreifen.

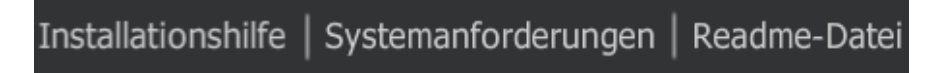

**ANMERKUNG** Es wird auch empfohlen, Microsoft .Net Framework 4.0 zu installieren, bevor Sie das Produkt installieren. Weitere Informationen finden Sie unter [Installieren](#page-10-1) [von Microsoft .Net Framework 4.0](#page-10-1) auf Seite 5.

# <span id="page-9-0"></span>**Systemanforderungen für die Einzelplatzinstallation**

Ihre erste Aufgabe besteht darin, sicherzustellen, dass Ihr Computer die Mindestvoraussetzungen für das System erfüllt. Wenn das System diese Anforderungen nicht erfüllt, können Probleme auftreten, und zwar sowohl innerhalb von Autodesk Navisworks als auch auf Betriebssystemebene.

Die Windows-Version wird automatisch während der Installation erkannt, egal ob es sich bei Ihrem Windows-Betriebssystem um eine 32-Bit- oder eine 64-Bit-Version handelt.

Anforderungen an die Hardware und Software finden Sie in der folgenden Tabelle.

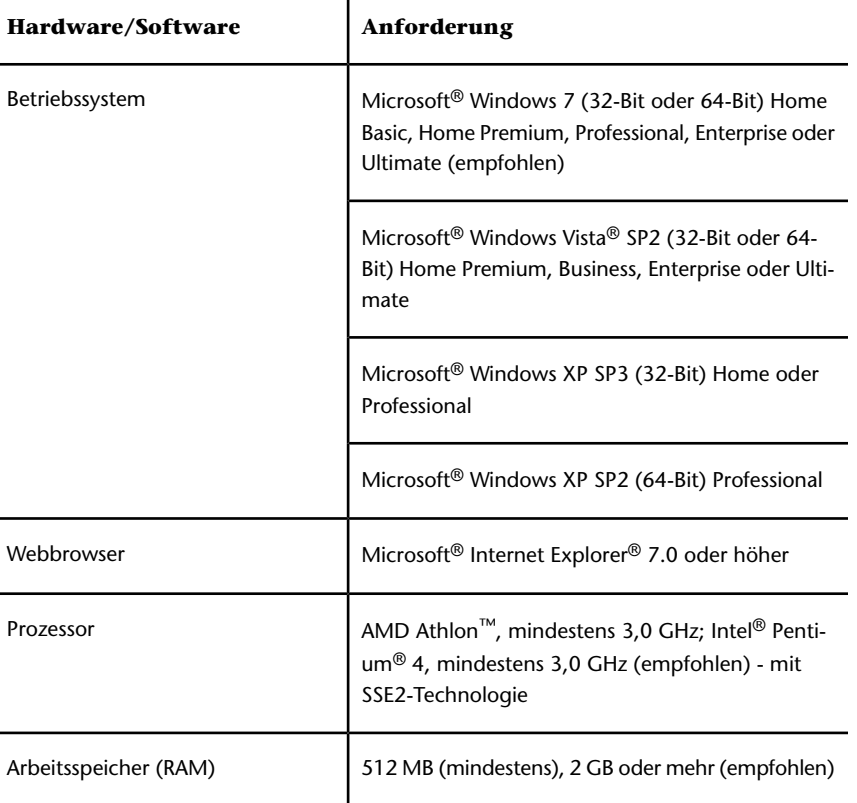

**Hardware- und Softwareanforderungen für Client-Computer**

#### **4** | Kapitel 2 Einzelplatzrechner-Installation

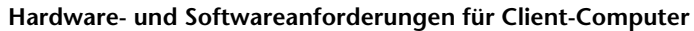

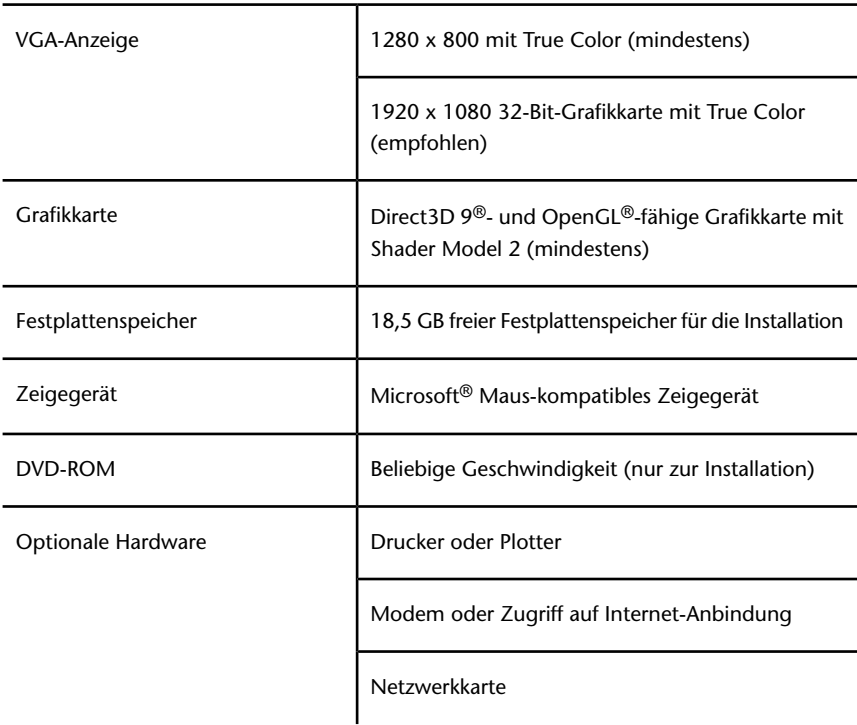

# <span id="page-10-1"></span><span id="page-10-0"></span>**Installieren von Microsoft .Net Framework 4.0**

Autodesk Navisworks 2013 erfordert Microsoft .Net 4.0 für die Installation.

Die meisten Windows-Updates umfassen Microsoft .NET Framework 4, bei alten Versionen von Windows können Sie die Microsoft. NET Framework 4 Redistributables von dieser Adresse herunterladen und installieren: *[http://www.microsoft.com/downloads/en/details.aspx?FamilyID=0a391abd-25c1-](http://www.microsoft.com/downloads/en/details.aspx?FamilyID=0a391abd-25c1-4fc0-919f-b21f31ab88b7) [4fc0-919f-b21f31ab88b7](http://www.microsoft.com/downloads/en/details.aspx?FamilyID=0a391abd-25c1-4fc0-919f-b21f31ab88b7)* oder installieren Sie Microsoft. NET Framework 4 aus dem folgenden Verzeichnis des Installationsdatenträgers: *\3rdParty\NET\4\wcu\dotNetFramework\*.

Der **Installations**-Assistent installiert Microsoft. Net Framework 4, wenn er feststellt, dass erforderliche Aktualisierungen nicht installiert wurden.

Vorbereitungen für die Einzelplatzinstallation | **5**

**ANMERKUNG** Das **Installationsprogramm** von Microsoft .NET 4.0 Framework fordert Sie möglicherweise zunächst zur Installation von Windows Imaging Component (WIC) auf. Dies kann auftreten, wenn Sie nicht über die neuesten Microsoft Windows-Updates oder -Service Packs verfügen. Sie benötigen WIC wahrscheinlich, wenn Sie Windows XP SP2 ausführen, ohne bestimmte Windows-Updates installiert zu haben. Falls erforderlich, sind die Microsoft WIC-Installationsprogramme auf den folgenden Websites verfügbar:

- Für 32-Bit-Installationsprogramme:*[http://www.microsoft.com/downloads/en/de](http://www.microsoft.com/downloads/en/details.aspx?FamilyID=8e011506-6307-445b-b950-215def45ddd8&displaylang=en)[tails.aspx?FamilyID=8e011506-6307-445b-b950-215def45ddd8&displaylang=en](http://www.microsoft.com/downloads/en/details.aspx?FamilyID=8e011506-6307-445b-b950-215def45ddd8&displaylang=en)*
- <span id="page-11-0"></span>■ Für 64-Bit-Installationsprogramme:*[http://www.microsoft.com/downloads/en/de](http://www.microsoft.com/downloads/en/details.aspx?FamilyID=f64654ac-6e26-41d9-a90a-0e7783b864ee)[tails.aspx?FamilyID=f64654ac-6e26-41d9-a90a-0e7783b864ee](http://www.microsoft.com/downloads/en/details.aspx?FamilyID=f64654ac-6e26-41d9-a90a-0e7783b864ee)*

### **Sicherstellen der Anmeldung als Administrator**

Sie müssen über Administratorrechte verfügen, damit Sie Autodesk Navisworks installieren können.

Sie benötigen keine Administratorrechte für die Domäne. Sie müssen über Administratorrechte verfügen, damit Sie installieren können.

<span id="page-11-1"></span>Zum Ausführen von Autodesk Navisworks benötigen Sie keine Administratorrechte. Sie können das Programm als Benutzer mit eingeschränkten Berechtigungen ausführen.

### **Angeben der Lizenz**

Sie können Autodesk Navisworks Manage und Autodesk Navisworks Simulate für einen Testzeitraum von 30 Tagen zur Auswertung der Produkte installieren.

Die folgenden Hinweise bieten einen allgemeinen Überblick. Weitere Informationen finden Sie im *Handbuch für Lizenzierung*.

Wenn Sie eine Lizenz erwerben, wird sie entweder als Einzelplatz - oder Netzwerklizenz und für eine bestimmte Anzahl von Benutzern konfiguriert. Diese Lizenztypen werden nachfolgend kurz beschrieben:

■ Eine **Einzelplatzlizenz** ist für die Verwendung durch eine Person vorgesehen. Die lizenzierten Produkte können auf zwei Computern installiert werden, solange beide Exemplare nicht gleichzeitig ausgeführt werden.

- Eine Mehrplatz-Einzellizenz unterstützt eine bestimmte Höchstzahl von Benutzern, kann jedoch zum einfachen Zugriff auf einer größeren Anzahl von Computern installiert werden.
- Eine **Netzwerklizenz** unterstützt eine bestimmte Anzahl von Benutzern, die mit einem Netzwerk verbunden sind. Der Network License Manager ist auf einem oder mehreren Servern im Netzwerk installiert, um die Verteilung von Lizenzen für Benutzer zu verwalten.

Wenn Sie eine Netzwerklizenz verwenden, wählen Sie die Serverkonfiguration des Network License Managers, die zum Zeitpunkt des Lizenzerwerbs angegeben war:

- **Einzelner Lizenzserver**. Ein Server verwaltet alle Lizenzen im Netzwerk.
- **Verteilter Lizenzserver**. Lizenzen werden über einen Pool mit mehreren Servern im Netzwerk verteilt. Geben Sie die Namen aller einzelnen Server im Pool an.
- <span id="page-12-1"></span><span id="page-12-0"></span>■ **Redundanter Lizenzserver**. Drei Server stehen zur Authentifizierung jeder Lizenz zur Verfügung. Geben Sie die Namen der drei Server an.

# **Ändern der Produktsprache**

Beim Starten des Installationsvorgangs bestimmt das Installationsprogramm automatisch die Sprache Ihres Betriebssystems. Wenn eine unterstützte Sprache gefunden wird, werden die Installationsseiten in dieser Sprache angezeigt.

Sie können die Sprache für Installationsanweisungen auf der ersten Seite des Installationsassistenten ändern, bevor Sie den Installationsvorgang starten:

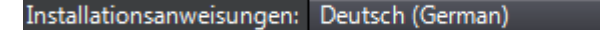

Darüber hinaus können Sie die Produktsprache während der Installation mithilfe dieses Dropdown-Menüs im Installationsprogramm ändern (Seite **Produktinformationen**):

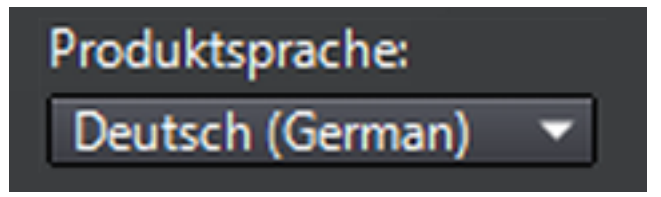

Vorbereitungen für die Einzelplatzinstallation | **7**

۳

Nachdem Sie die Seite **Produktinformationen** des Installationsprogramms verlassen haben, wird das Menü zum Auswählen einer Sprache oder zum Hinzufügen eines Sprachpakets deaktiviert. Wenn Sie später die Sprache ändern oder ein Sprachpaket hinzufügen möchten, können Sie nicht die Seite **Produktinformationen** erneut öffnen und das Menü verwenden. Stattdessen müssen Sie die Installation abbrechen, das Installationsprogramm erneut ausführen und anschließend auf der Seite **Produktinformationen** die richtige Sprache auswählen.

#### **Verwenden von Sprachpaketen**

Sprachpakete unterstützen die Verwendung verschiedener Sprachen in jedem Autodesk Navisworks-Produkt. Hierzu gehören auch Exportmodule. Paketnamen beginnen mit **NAVFREE\_**, **NAVSIM\_**, **NAVMAN\_** bzw. **exporters\_**.

**ANMERKUNG** Sie müssen für jedes Produkt mindestens ein Sprachpaket installieren.

Später können Sie weitere Sprachpakete zu Autodesk Navisworks-Produkten hinzuinstallieren. Sie können die gewünschten Sprachpakete manuell installieren, indem Sie auf die MSI-Sprachpaketdatei doppelklicken.

Sprachpakete befinden sich auf der Installations-DVD und entpackte heruntergeladene Medien für 32-Bit-Produkte im Ordner **x86** und für 64-Bit-Produkte im Ordner **x64**.

- Sprachpakete für bestimmte Produkte sind in den Unterordnern **NAVFREE**, **NAVSIM**, **NAVMAN** und **NWEXPORT** der Ordner **x86** und **x64** abgelegt.
- Sprachpakete für bestimmte Sprachen befinden sich in den Unterordnern **en-US** (Englisch), **de-DE** (Deutsch), **es-ES** (Spanisch), **fr-FR** (Französisch), **it-IT** (Italienisch), **ja-JP** (Japanisch), **ko-KR** (Koreanisch), **pt-BR** (Brasilianisches Portugiesisch), **ru-RU** (Russisch) und **zh-CN** (vereinfachtes Chinesisch) der Produktordner.

Um also beispielsweise das französische Sprachpaket der 32-Bit-Version für **Autodesk Navisworks Simulate** zu installieren, doppelklicken Sie auf *x86/NAVSIM/fr-FR/NAVSIM\_LP.msi*. Um beispielsweise das französische Sprachpaket der 32-Bit-Version für **Autodesk Navisworks Manage** zu installieren, doppelklicken Sie auf *x86/NAVMAN/fr-FR/NAVMAN\_LP.msi*.

# <span id="page-14-0"></span>**Bereithalten der Seriennummer und des Produktschlüssels für Autodesk Navisworks**

Beim Installieren von Autodesk Navisworks Manage oder Autodesk Navisworks Simulate werden Sie auf der Seite **Produktinformationen** dazu aufgefordert, die Seriennummer und den Produktschlüssel anzugeben.

Die Seriennummer besteht aus einem dreistelligen Präfix gefolgt von einer achtstelligen Nummer. Der Produktschlüssel ist fünfstellig.

Seriennummer und Produktschlüssel befinden sich an der Außenseite der Produktverpackung oder in der E-Mail, die Sie erhalten haben, falls Sie Ihr Produkt heruntergeladen haben. Halten Sie die Angaben bereit, bevor Sie die Installation des Produkts durchführen, damit Sie die Installation nicht unterbrechen müssen. Die Informationen sollten auch vor Aktivierung des Programms bereit stehen.

Die Informationen, die Sie eingeben, werden dauerhaft mit dem Produkt gespeichert. Gehen Sie deshalb bei der Eingabe der Informationen sorgfältig vor, da diese später nicht geändert werden können, ohne das Produkt zu deinstallieren. Wenn Sie die Produktinformationen später lesen möchten, klicken Sie im **InfoCenter** auf den Abwärtspfeil neben der Schaltfläche **Hilfe** ➤ **Info über** Autodesk Navisworks 2013.

<span id="page-14-1"></span>**ANMERKUNG** Wenn Sie Ihre Seriennummer oder Ihren Produktschlüssel verloren haben, wenden Sie sich an Ihren lokalen Autodesk-Vertreter.

# **Vermeiden von Datenverlust während der Installation**

Die Autodesk Navisworks-Installation wird möglicherweise abgebrochen, wenn bestimmte Anwendungen (z. B. Microsoft® Outlook® oder Antivirenprogramme) ausgeführt werden.

Schließen Sie alle laufenden Anwendungen, um einen möglichen Datenverlust zu vermeiden.

Vorbereitungen für die Einzelplatzinstallation | **9**

# <span id="page-15-0"></span>**Installieren und Ausführen von Autodesk Navisworks 2013**

Für die Installation von Autodesk Navisworks sind Administratorrechte erforderlich.

Dieser Abschnitt enthält Anweisungen für die Installation und Aktivierung von Autodesk Navisworks für einen einzelnen Benutzer auf einem Einzelplatzrechner.

Informationen zur Installation des Programms als Netzwerklizenz- oder Mehrplatz-Einzeleinrichtung finden Sie unter [Netzwerkadministration und](#page-26-0)  [einrichtung](#page-26-0) auf Seite 21.

<span id="page-15-2"></span><span id="page-15-1"></span>Wenn Sie Autodesk Navisworks Manage oder Autodesk Navisworks Simulate zum ersten Mal ausführen, werden Sie aufgefordert, das Produkt zu aktivieren. Weitere Informationen finden Sie unter [Wie registriere und aktiviere ich Au](#page-57-2)[todesk Navisworks?](#page-57-2) auf Seite 52

# **Konfigurieren und Installieren**

Wählen Sie während des Installationsvorgangs eine standardmäßige Installation (Produkt mit Standardeinstellungen installieren) oder eine benutzerdefinierte Installation.

#### **Installationspfad**

Dieser Pfad gibt an, wo der Produktordner installiert wird. Verwenden Sie beim Ändern des Speicherorts nur gültige ASCII-Zeichen für den Installationspfad.

#### **Konfiguration**

Auf der Seite Installieren ➤ **Installation konfigurieren** sehen Sie für alle Produkte, die Sie zur Installation ausgewählt haben, ein dreieckiges Steuerelement zum Zugreifen auf die Konfigurationsseite.

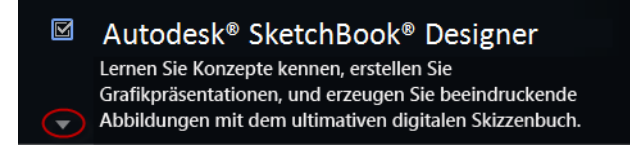

**10** | Kapitel 2 Einzelplatzrechner-Installation

Klicken Sie auf eine beliebige Stelle im Produkt, um das Konfigurationsfenster zu öffnen:

■ **Installationstyp**. Wenn Sie eine **Standardinstallation** (mit den Vorgabeeinstellungen) wählen, werden die am häufigsten verwendeten Anwendungsfunktionen des Produkts installiert. **Benutzerdefiniert**: Installiert nur die Anwendungsfunktionen, die Sie aus der Liste **Wählen Sie die zu installierenden Funktionen** auswählen. Die verfügbaren Funktionen hängen davon ab, welches Produkt installiert werden soll:

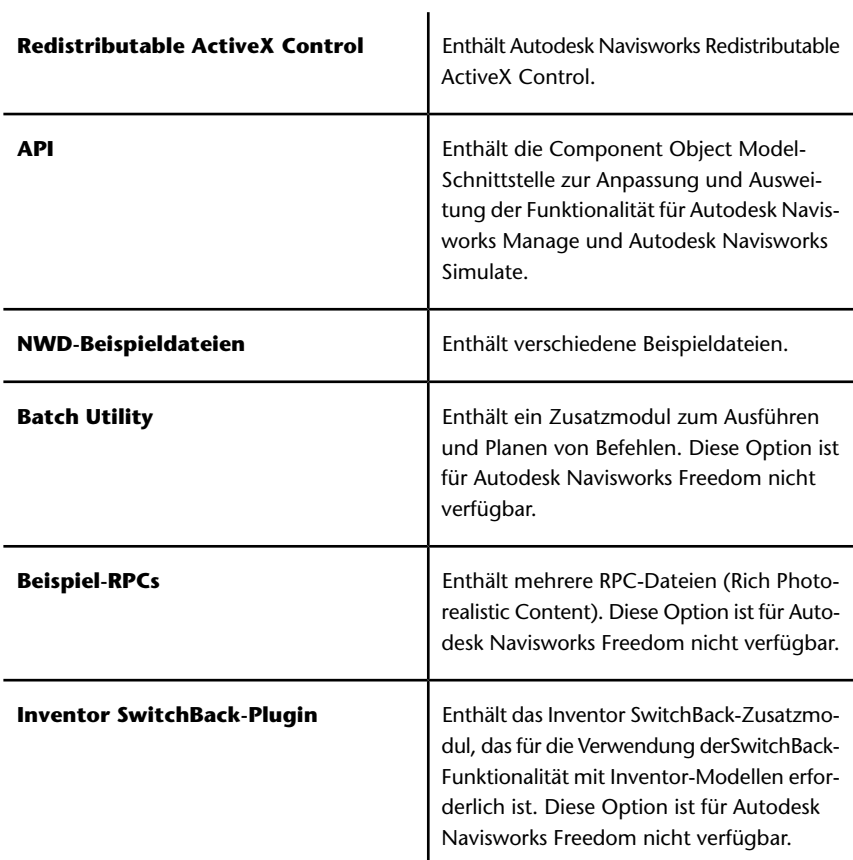

Installieren und Ausführen von Autodesk Navisworks 2013 | **11**

**ANMERKUNG** Bei den Autodesk Navisworks-Exportmodul-Plugins können Sie ändern, welche Plugins installiert werden.

 Gibt die bereits auf Ihrem Computer installierte Software anderer Hersteller an.

 Gibt Plugins für die Software von anderen Herstellern an, die entweder nicht installiert sind oder vom **Installationsassistenten** nicht erkannt wurden.

Aktivieren Sie die Kontrollkästchen neben allen erforderlichen Plugins. Wenn die Software von anderen Herstellern vom Assistenten nicht erkannt wurde, können Sie die Plugins dafür manuell aktivieren. Bei automatischer Aktivierung des Kontrollkästchens wird das Dialogfeld geöffnet, in dem Sie nach dem korrekten Verzeichnis für die Softwareinstallation suchen können.

- **Desktop-Verknüpfung erstellen**. Aktivieren Sie das Kontrollkästchen, um die Desktop-Verknüpfung für Autodesk Navisworks zu erstellen.
- **Projekt- und Standortordner**: Mit der Schaltfläche zum **Durchsuchen** können Sie die Verzeichnisse mit den Einstellungen für Autodesk Navisworks auswählen, die über das gesamte Projekt hinweg oder über eine bestimmte Projektgruppe hinweg verwendet werden können (siehe [Auswählen von Projekt- und Standortordnern](#page-45-1) auf Seite 40).
- **Service Packs**. Wenn für Ihre Installation ein Service Pack verfügbar ist, können Sie es einschließen.

Nachdem Sie die Einstellungen wie gewünscht konfiguriert haben, klicken Sie auf den Produktnamen, um das Konfigurationsfenster zu schließen.

Mit dieser Methode lässt sich Autodesk Navisworks am schnellsten auf Ihrem System installieren. Es werden nur Standardwerte verwendet, sodass es sich um eine Standardinstallation in folgendem Pfad handelt:C:\Programme\Autodesk\ [Produktname] 2013.

#### **So installieren Sie Autodesk Navisworks mit Standardwerten auf einem Einzelplatzrechner**

- **1** Schließen Sie alle auf Ihrem Computer ausgeführten Anwendungen, und starten Sie den **Installationsassistenten**.
- **2** Wählen Sie im **Installationsassistenten** ggf. eine andere Sprache für den **Installationsassistenten** im Dropdown-Menü

**Installationsanweisungen** aus, und klicken Sie dann auf **Installieren**.

**3** Lesen Sie den Autodesk Software-Lizenzvertrag für Ihr Land oder Ihre Region. Sie müssen diesen Vertrag akzeptieren, um mit der Installation fortzufahren. Wählen Sie Ihr Land bzw. Ihre Region aus, und klicken Sie auf **I Accept** und dann auf **Weiter**.

**ANMERKUNG** Falls Sie den Lizenzbedingungen nicht zustimmen und die Installation beenden möchten, klicken Sie auf **Abbrechen**.

**4** Verwenden Sie auf der Seite **Produktinformationen** bei Bedarf das Dropdown-Menü **Produktsprache** (siehe [Ändern der Produktsprache](#page-12-1) auf Seite 7).

**WICHTIG** Nachdem Sie die Seite **Produktinformationen** des Installationsprogramms verlassen haben, wird das Menü zum Auswählen einer Sprache oder zum Hinzufügen eines Sprachpakets deaktiviert. Wenn Sie später die Sprache ändern oder ein Sprachpaket hinzufügen möchten, können Sie nicht die Seite **Produktinformationen** erneut öffnen und das Menü verwenden. Stattdessen müssen Sie die Installation abbrechen, das Installationsprogramm erneut ausführen und anschließend auf der Seite **Produktinformationen** die richtige Sprache auswählen.

**5** Wählen Sie den Lizenztyp **Einzelplatz**, und geben Sie die Seriennummer und den Produktschlüssel ein. Klicken Sie anschließend auf **Weiter**.

**ANMERKUNG** Dieser Schritt gilt nicht für die Installation von Autodesk Navisworks Freedom.

- **6** Wählen Sie auf der Seite **Installation konfigurieren** die zu installierenden Produkte aus.
- **7** Verwenden Sie ggf. die Schaltfläche **InstallationspfadDurchsuchen**, um das Laufwerk und den Speicherort für die Produktinstallation auszuwählen.
- **8** Klicken Sie auf **Installieren**. Der Assistent installiert die ausgewählten Produkte mit einer **Standard**-Installation, bei der die gängigsten Anwendungsfunktionen installiert werden. Weitere Informationen zu den bei der **Standardinstallation** enthaltenen Funktionen finden Sie unter [Was wird bei der Durchführung einer Standardinstallation instal](#page-60-1)[liert?](#page-60-1) auf Seite 55.

**ANMERKUNG** Standardmäßig aktiviert der **Installationsassistent** automatisch die Exportmodul-Plugins für alle bereits auf Ihrem Computer installierten Produkte anderer Hersteller.

Installieren und Ausführen von Autodesk Navisworks 2013 | **13**

**9** Klicken Sie auf **Fertig stellen**.

Mit dieser Installationsmethode können Sie genau festlegen, welche Komponenten installiert werden sollen. Sie können den Lizenztyp, den Installationstyp, den Installationspfad ändern und den Speicherort für den Projekt- und Standortordner angeben.

#### **So installieren Sie Autodesk Navisworks mit konfigurierten Werten auf einem Einzelplatzrechner**

- **1** Schließen Sie alle auf Ihrem Computer ausgeführten Anwendungen, und starten Sie den **Installationsassistenten**.
- **2** Wählen Sie im **Installationsassistenten** ggf. eine andere Sprache für den **Installationsassistenten** im Dropdown-Menü **Installationsanweisungen** aus, und klicken Sie dann auf **Installieren**.
- **3** Lesen Sie den Autodesk Software-Lizenzvertrag für Ihr Land oder Ihre Region. Sie müssen diesen Vertrag akzeptieren, um mit der Installation fortzufahren. Wählen Sie Ihr Land bzw. Ihre Region aus, und klicken Sie auf **I Accept** und dann auf **Weiter**.

**ANMERKUNG** Falls Sie den Lizenzbedingungen nicht zustimmen und die Installation beenden möchten, klicken Sie auf **Abbrechen**.

**4** Fügen Sie auf der Seite **Produktinformationen** über das Dropdown-Menü **Produktsprache** bei Bedarf Sprachpakete hinzu (siehe [Ändern der Produktsprache](#page-12-1) auf Seite 7).

**WICHTIG** Nachdem Sie die Seite **Produktinformationen** des Installationsprogramms verlassen haben, wird das Menü zum Auswählen einer Sprache oder zum Hinzufügen eines Sprachpakets deaktiviert. Wenn Sie später die Sprache ändern oder ein Sprachpaket hinzufügen möchten, können Sie nicht die Seite **Produktinformationen** erneut öffnen und das Menü verwenden. Stattdessen müssen Sie die Installation abbrechen, das Installationsprogramm erneut ausführen und anschließend auf der Seite **Produktinformationen** die richtige Sprache auswählen.

**5** Wählen Sie den **Lizenztyp** (**Einzelplatz** oder **Netzwerk**), und geben Sie die Seriennummer und den Produktschlüssel ein. Klicken Sie anschließend auf **Weiter**.

**ANMERKUNG** Dieser Schritt gilt nicht für die Installation von Autodesk Navisworks Freedom.

- **6** Wählen Sie auf der Seite **Installation konfigurieren** die zu installierenden Produkte aus.
- **7** Klicken Sie auf den Produktnamen, um das Konfigurationsfenster zu öffnen, in dem Sie Einstellungen überprüfen und ändern können. Weitere Informationen finden Sie unter [Konfigurieren und Installieren](#page-15-2) auf Seite 10. Nachdem Sie die Einstellungen wie gewünscht konfiguriert haben, klicken Sie auf den Produktnamen, um das Konfigurationsfenster zu schließen.
- **8** Verwenden Sie ggf. die Schaltfläche **InstallationspfadDurchsuchen**, um das Laufwerk und den Speicherort für die Produktinstallation auszuwählen.
- **9** Klicken Sie auf **Installieren**. Der Assistent installiert die Produkte, die Sie über die Einstellungen für die **benutzerdefinierte** Installation ausgewählt haben.
- <span id="page-20-0"></span>**10** Klicken Sie auf **Fertig stellen**.

# **Starten von Autodesk Navisworks**

Sie können Autodesk Navisworks auf folgende Weise starten:

- **Verknüpfung auf dem Desktop** Beim Installieren von Autodesk Navisworks wird eine Verknüpfung auf dem Desktop abgelegt. Doppelklicken Sie auf das Autodesk Navisworks-Symbol, um das Programm zu starten.
- **Start-Schaltfläche:** Klicken Sie auf **Start** ➤ **Alle Programme** ➤ **Autodesk** ➤ [Produktname] 2013.
- **Installationsort von Autodesk Navisworks** Wenn Sie über Administratorrechte verfügen, können Sie Autodesk Navisworks von dem Speicherort ausführen, unter dem Sie es installiert haben. Wenn Sie ein Benutzer mit eingeschränkten Berechtigungen sind, müssen Sie Autodesk Navisworks über die **Start**-Schaltfläche oder die Verknüpfung auf dem Desktop aufrufen. Wenn Sie eine benutzerspezifische Verknüpfung erstellen möchten, stellen Sie sicher, dass das Verzeichnis **Starten in** für die Verknüpfung auf ein Verzeichnis verweist, für das Sie Schreibzugriff besitzen.

**ANMERKUNG** Wenn Sie Autodesk Navisworks mit einem oder mehreren Sprachpaketen installiert haben, wird beim Starten des Produkts standardmäßig die Sprache verwendet, die am ehesten den Einstellungen auf Ihrem Computer entspricht. Sie können Autodesk Navisworks auch in einer anderen unterstützten Sprache starten.

# <span id="page-21-0"></span>**Vorgehensweise zum Starten von Autodesk Navisworks in einer anderen Sprache**

Um Autodesk Navisworks in einer anderen installierten Sprache starten zu können, müssen Sie der Desktopverknüpfung eines der Argumente für die Sprachauswahl hinzufügen. Zu diesem Zweck müssen Sie während der Installation von Autodesk Navisworks mindestens ein Sprachpaket installieren.

#### **So führen Sie Autodesk Navisworks in einer anderen Sprache aus**

- **1** Klicken Sie mit der rechten Maustaste auf die Desktopverknüpfung von Autodesk Navisworks, und klicken Sie im Kontextmenü auf **Eigenschaften**, um das Dialogfeld Autodesk Navisworks zu öffnen.
- **2** Geben Sie auf der Registerkarte **Verknüpfung** in das Feld **Ziel** ein Leerzeichen nach *..\roamer.exe* und dann eines der folgenden Argumente ein:
	- **-lang en-US** für die englischsprachige Version
	- **-lang de-DE** für die deutschsprachige Version
	- **-lang es-ES** für die spanischsprachige Version
	- **-lang fr-FR** für die französischsprachige Version
	- **-lang it-IT** für die italienischsprachige Version
	- **-lang ja-JP** für die japanischsprachige Version
	- **-lang ko-KR** für die koreanischsprachige Version
	- **-lang pt-BR** für die brasilianisch-portugiesischsprachige Version
	- **-lang ru-RU** für die russischsprachige Version
	- **-lang zh-CN** für die chinesischsprachige (vereinfacht) Version

Die Syntax für die Verknüpfung lautet "Laufwerk:Pfad\roamer.exe" -lang [Sprachpaket]. Beispielsweise wird mit dem folgenden Eintrag das Programm im Ordner Autodesk Navisworks in italienischer Sprache gestartet: "C:\Autodesk Navisworks\roamer.exe" -lang it-IT

**ANMERKUNG** Um das Produkt in einer anderen Sprache auszuführen, muss das entsprechende Sprachpaket bereits installiert sein.

**3** Klicken Sie auf **OK**, um die Änderungen zu speichern.

#### <span id="page-22-0"></span>**Hinzufügen oder Entfernen von Funktionen**

Sie können jederzeit Funktionen von Autodesk Navisworks 2013 hinzufügen oder entfernen. Sie haben zum Beispiel eine **Benutzerdefinierte** Installation bei der ersten Installation von Autodesk Navisworks gewählt und möchten nun Funktionen hinzufügen, die Sie ursprünglich nicht installiert haben. Oder Sie benötigen nicht mehr alle Funktionen, die ursprünglich installiert wurden.

Sie können über die Systemsteuerung Funktionen hinzufügen oder entfernen. Diese Funktion ist für Autodesk Navisworks Freedom nicht verfügbar.

#### **So fügen Sie Funktionen hinzu oder entfernen sie**

- **1** Führen Sie einen der folgenden Schritte durch:
	- (Windows XP) Klicken Sie auf **Start** ➤ **Einstellungen** ➤ **Systemsteuerung** ➤ **Programme**.
	- (Windows Vista und Windows 7) Klicken Sie auf **Start** ➤ **Systemsteuerung** ➤ **Programme** ➤ **Programme und Funktionen**.
- **2** Klicken Sie in der Liste der Programme auf Autodesk Navisworks 2013 und dann auf **Ändern/Entfernen** (Windows XP) oder **Deinstallieren/ändern** (Windows Vista und Windows 7).

Der Autodesk Navisworks 2013**-Installationsassistent** wird im **Wartungsmodus** erneut geöffnet.

**3** Klicken Sie auf **Funktionen hinzufügen oder entfernen**. Wählen Sie auf der Seite **Funktionen hinzufügen oder entfernen** eine Funktion aus, die Sie installieren bzw. deinstallieren möchten. Die Symbole neben den ausgewählten Funktionen geben an, welche Aktion durchgeführt wird.

 : Weist darauf hin, dass die für die Installation ausgewählte Funktion Teil einer Standardinstallation sein wird.

: Weist auf eine Funktion hin, deren Installation derzeit nicht geplant ist.

Installieren und Ausführen von Autodesk Navisworks 2013 | **17**

 : Weist auf eine Funktion hin, die ursprünglich nicht für die Installation ausgewählt war, später jedoch der Liste mit den installierten Funktionen hinzugefügt wurde.

 : Weist auf eine installierte Funktion hin, die zum Löschen ausgewählt ist.

**ANMERKUNG** Wenn Sie die Autodesk Navisworks 2013-Funktionen der ursprünglichen Installation wiederherstellen möchten, klicken Sie auf Abbrechen.

Klicken Sie auf **Aktualisieren**.

<span id="page-23-0"></span>**4** Auf der Seite **Aktualisierung abgeschlossen** werden Sie informiert, wenn die Aktualisierungen durchgeführt wurden. Klicken Sie auf **Fertig stellen**.

### **Reparieren von Autodesk Navisworks 2013**

Wenn Sie von Autodesk Navisworks 2013 benötigte Dateien versehentlich löschen oder ändern, wird Autodesk Navisworks unter Umständen nicht ordnungsgemäß ausgeführt, und es werden möglicherweise Fehlermeldungen angezeigt, wenn Sie einen Befehl ausführen oder eine Datei suchen möchten. Versuchen Sie, dieses Problem zu beheben, indem Sie Autodesk Navisworks 2013 reparieren.

Beim Reparieren werden die Funktionen der bei der ersten Installation des Programms ausgewählten Installationsart verwendet.

#### **So reparieren Sie Autodesk Navisworks 2013**

- **1** Führen Sie einen der folgenden Schritte durch:
	- (Windows XP) Klicken Sie auf
		- **Start** ➤ **Einstellungen** ➤ **Systemsteuerung** ➤ **Programme**.
	- (Windows Vista und Windows 7) Klicken Sie auf **Start** ➤ **Systemsteuerung** ➤ **Programme** ➤ **Programme und Funktionen**.
- **2** Klicken Sie in der Liste der Programme auf Autodesk Navisworks 2013 und dann auf **Ändern/Entfernen** (Windows XP) oder **Deinstallieren/ändern** (Windows Vista und Windows 7).

Der Autodesk Navisworks 2013**-Installationsassistent** wird im **Wartungsmodus** erneut geöffnet.

- **3** Klicken Sie auf **Reparieren oder Neuinstallieren**.
- **4** Klicken Sie auf der Seite **Reparieren oder Neuinstallieren** auf **reparieren**Autodesk Navisworks 2013. Mit dieser Option werden alle Registrierungseinträge ersetzt, die ursprünglich von Autodesk Navisworks installiert wurden, und der Standardstatus von Autodesk Navisworks 2013 wird wiederhergestellt. Klicken Sie auf **Reparieren**.

**ANMERKUNG Neu installieren**Autodesk Navisworks 2013 repariert die Registrierung und installiert alle Dateien der ursprünglichen Installation erneut. Verwenden Sie die Option **reparieren**Autodesk Navisworks 2013, wenn sich das Problem nicht lösen lässt.

<span id="page-24-0"></span>**5** Klicken Sie auf der Seite **Reparatur abgeschlossen** auf **Fertig stellen**.

#### **Deinstallieren von Autodesk Navisworks 2013**

Bei der Deinstallation von Autodesk Navisworks 2013 werden alle Komponenten entfernt. Auch wenn Sie zuvor Komponenten hinzugefügt oder entfernt haben bzw. Autodesk Navisworks 2013 neu installiert oder repariert haben, werden bei der Deinstallation alle Autodesk Navisworks-Installationsdateien vom System gelöscht.

**WICHTIG** Verwenden Sie keine Programme zur Bereinigung der Registrierung und versuchen Sie nicht, die Registrierungseinträge zu ändern, um Autodesk Navisworks 2013 zu deinstallieren. Wenn Sie nicht das offizielle Deinstallationsverfahren verwenden, können Sie die Software nicht erneut installieren.

#### **So deinstallieren Sie Autodesk Navisworks 2013**

- **1** Führen Sie einen der folgenden Schritte durch:
	- (Windows XP) Klicken Sie auf **Start** ➤ **Einstellungen** ➤ **Systemsteuerung** ➤ **Programme**.
	- (Windows Vista und Windows 7) Klicken Sie auf **Start** ➤ **Systemsteuerung** ➤ **Programme** ➤ **Programme und Funktionen**.
- **2** Klicken Sie in der Liste der Programme auf Autodesk Navisworks 2013 und dann auf **Ändern/Entfernen** (Windows XP) oder **Deinstallieren/ändern** (Windows Vista und Windows 7).

Installieren und Ausführen von Autodesk Navisworks 2013 | **19**

Der Autodesk Navisworks 2013**-Installationsassistent** wird im **Wartungsmodus** erneut geöffnet.

- **3** Klicken Sie auf **Deinstallieren**.
- **4** Wenn Sie informiert werden, dass das Produkt erfolgreich deinstalliert wurde, klicken Sie auf **Fertig stellen**.

**ANMERKUNG** Auch wenn Autodesk Navisworks 2013 von Ihrem System entfernt wurde, bleibt die Software-Lizenz erhalten. Wenn Sie Autodesk Navisworks 2013 zu einem späteren Zeitpunkt wieder installieren, müssen Sie das Programm nicht erneut registrieren und aktivieren. Dies gilt nicht für Autodesk Navisworks Freedom.

# <span id="page-25-0"></span>**Aktivieren von Produkten**

Wenn Sie Autodesk Navisworks 2013 zum ersten Mal starten, werden Sie aufgefordert, das Produkt zu aktivieren. Dies gilt nicht für Autodesk Navisworks Freedom.

Wenn Ihr Computer mit dem Internet verbunden ist, kann er direkt mit Autodesk kommunizieren, um die Aktivierung abzuschließen.

Wenn Ihr Computer nicht mit dem Internet verbunden ist, können Sie das Produkt später aktivieren, wenn eine Internetverbindung besteht. Einige Produkte können Sie auch offline aktivieren, indem Sie die Seriennummer, den Anforderungscode und die Registrierungsdaten per E-Mail oder über das Internet an Autodesk senden. Weitere Informationen zur Aktivierung finden Sie auf der Seite *[Autodesk Licensing](http://www.autodesk.com/licensing-deu)* unter dem Hyperlink FAQ.

# <span id="page-25-1"></span>**Umstieg auf Autodesk Navisworks von einem früheren Release**

Wenn auf Ihrem System eine frühere Version von Autodesk Navisworks installiert ist, können Sie Autodesk Navisworks 2013 neben anderen Versionen des Programms installieren. Diese Art der Installation wird als *parallel* bezeichnet. Diese Funktion gilt nicht für Autodesk Navisworks Freedom.

Wenn Sie eine *aktualisierte* Version von Autodesk Navisworks 2013 erworben haben, müssen Sie die frühere Version innerhalb von 120 Tagen nach der Installation von Autodesk Navisworks 2013 deinstallieren. Weitere Informationen finden Sie in Ihrem Lizenzvertrag.

**20** | Kapitel 2 Einzelplatzrechner-Installation

# <span id="page-26-0"></span>**Netzwerkadministration und -einrichtung**

# **3**

In diesem Abschnitt wird die Installation von netzwerklizenzierten oder für mehrere Einzelplatzversionen lizenzierten Versionen von Autodesk Navisworks Manage und Autodesk Navisworks Simulate2013 erläutert.

# <span id="page-26-1"></span>**Planen einer Einrichtung**

Eine Einrichtung stellt eine effiziente Möglichkeit zur Installation eines oder mehrerer Autodesk-Produkte mit einer Standardkonfiguration auf mehreren Computern dar.

Die für die Installation erforderlichen Dateien werden im Netzwerk in einem Administrations-Image gespeichert, und zwar in einem Ordner, auf den alle Benutzer Zugriff haben. Zum Installieren der Produkte navigieren die Benutzer zum Einrichtungsordner und doppelklicken auf eine Installationsprogramm-Verknüpfung (LNK-Datei).

Wichtige Fakten zu Einrichtungen:

- Einrichtungen können für Netzwerklizenzen oder Mehrplatz-Einzellizenzen erstellt werden.
- Mehrere Einrichtungen mit unterschiedlichen Konfigurationen können im selben Ordner vorhanden sein und dasselbe Administrations-Image verwenden, bei dem es sich um einen Satz von Installationsdateien handelt.
- Für jede Einrichtung werden Produkte in einer bestimmten Sprache installiert.
- Eine vorhandene Einrichtung kann die Grundlage für das Erstellen einer anderen Einrichtung mit einer unterschiedlichen Konfiguration darstellen.
- Einrichtungen können so konfiguriert werden, dass für jede Installation eine Protokolldatei generiert wird. Netzwerkadministratoren können diese Protokolldateien zur Fehlerbehebung heranziehen.

■ Für jede Einrichtung wird ein Unterordner erstellt, <Einrichtungsname>\SMS\_SCCM scripts, der die folgenden beiden Dokumente enthält, um Sie bei der Verteilung von Einrichtungen mithilfe von Microsoft Systems Management Server (SMS) und System Center Configuration Manager (SCCM) zu unterstützen: SMS\_SCCM\_ReadMe.txt und <Einrichtungsname >\_SCCM.txt.

# <span id="page-27-0"></span>**Prüfen der Einrichtungsbereitschaft**

In dieser Checkliste werden die vorbereitenden Aktivitäten, die zusammenzutragenden Informationen und die zu treffenden Entscheidungen angegeben, die vor der Erstellung einer Netzwerkeinrichtung wichtig sind.

**TIPP** Um die Einrichtungseinstellungen, einschließlich der Details zur Produktkonfiguration zu überprüfen, können Sie eine Testeinrichtung erstellen. Nach dem Lernprozess können Sie die Testeinrichtung wieder löschen.

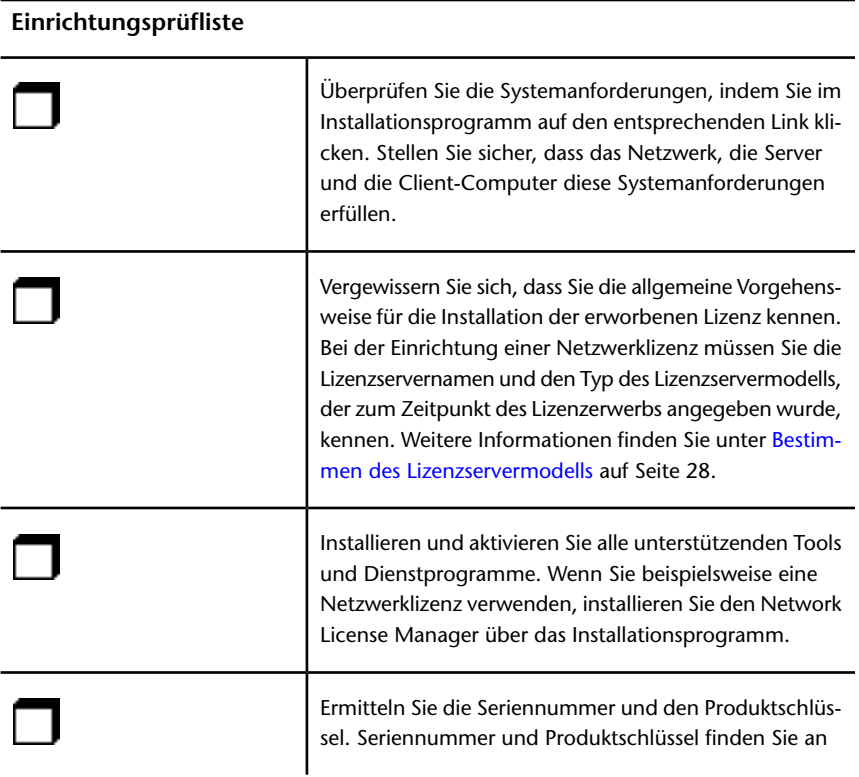

#### **22** | Kapitel 3 Netzwerkadministration und -einrichtung

#### **Einrichtungsprüfliste**

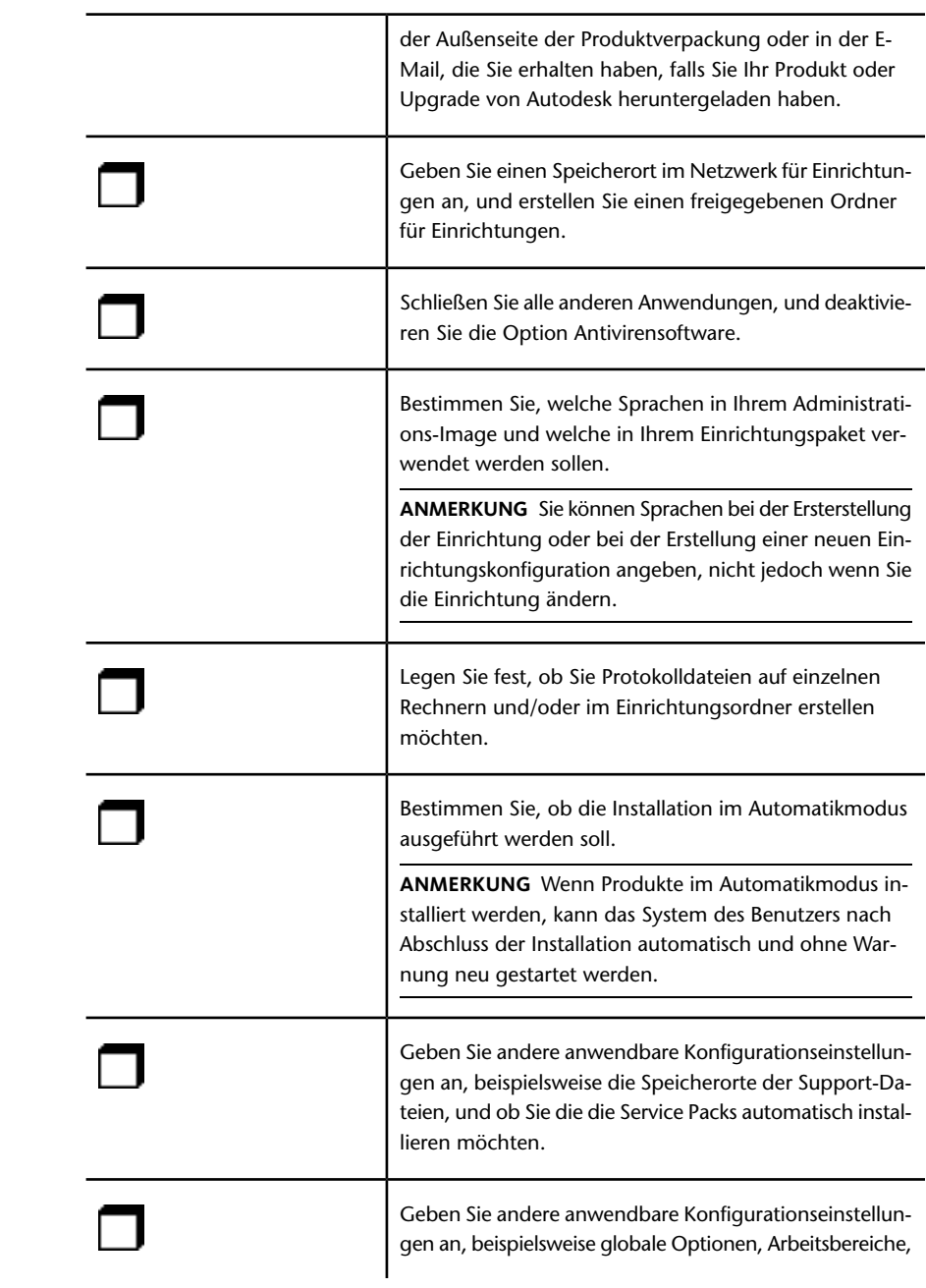

Planen einer Einrichtung | **23**

**Einrichtungsprüfliste**

Datentools, Avatare, Clash Detective-Regeln und benutzerdefinierte Tests, Presenter-Archive, Objektanimationsskripte usw.

# <span id="page-29-0"></span>**Systemvoraussetzungen für eine Einrichtung**

Dieser Abschnitt enthält die Systemvoraussetzungen für den Speicherort des von Ihnen erstellten Administrations-Image, den Netzwerk-Lizenzserver und die Client-Arbeitsstation.

Bevor Sie das Programm im Netzwerk installieren, müssen Sie sicherstellen, dass die Hardware und Software der Server und Client-Arbeitsstationen die empfohlenen Mindestanforderungen für eine Einrichtung erfüllen.

Bei der Installation von Autodesk Navisworks wird automatisch erkannt, ob die 32- oder die 64-Bit-Version des Windows-Betriebssystems installiert ist. Sie können wählen, welche Versionen von Autodesk Navisworks installiert werden.

In der folgenden Tabelle werden die Systemvoraussetzungen für das Administrations-Image, den Lizenzserver und die Client-Arbeitsstationen aufgeführt.

**Hardware- und Softwareanforderungen an den Speicherort des Administrations-Images**

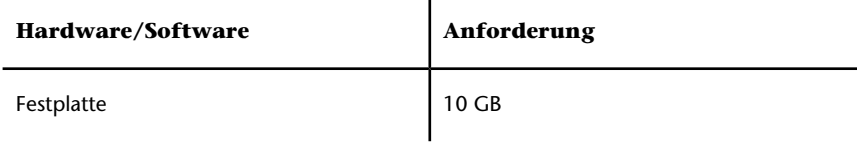

**Hardware- und Softwareanforderungen für Client-Computer**

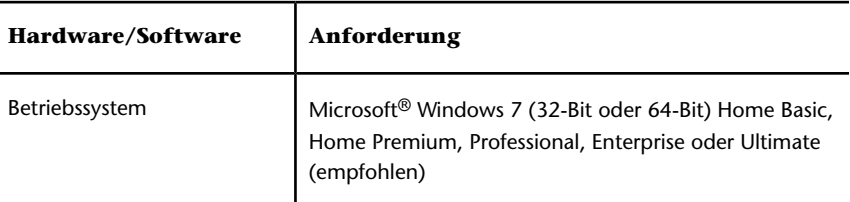

**24** | Kapitel 3 Netzwerkadministration und -einrichtung

#### **Hardware- und Softwareanforderungen für Client-Computer**

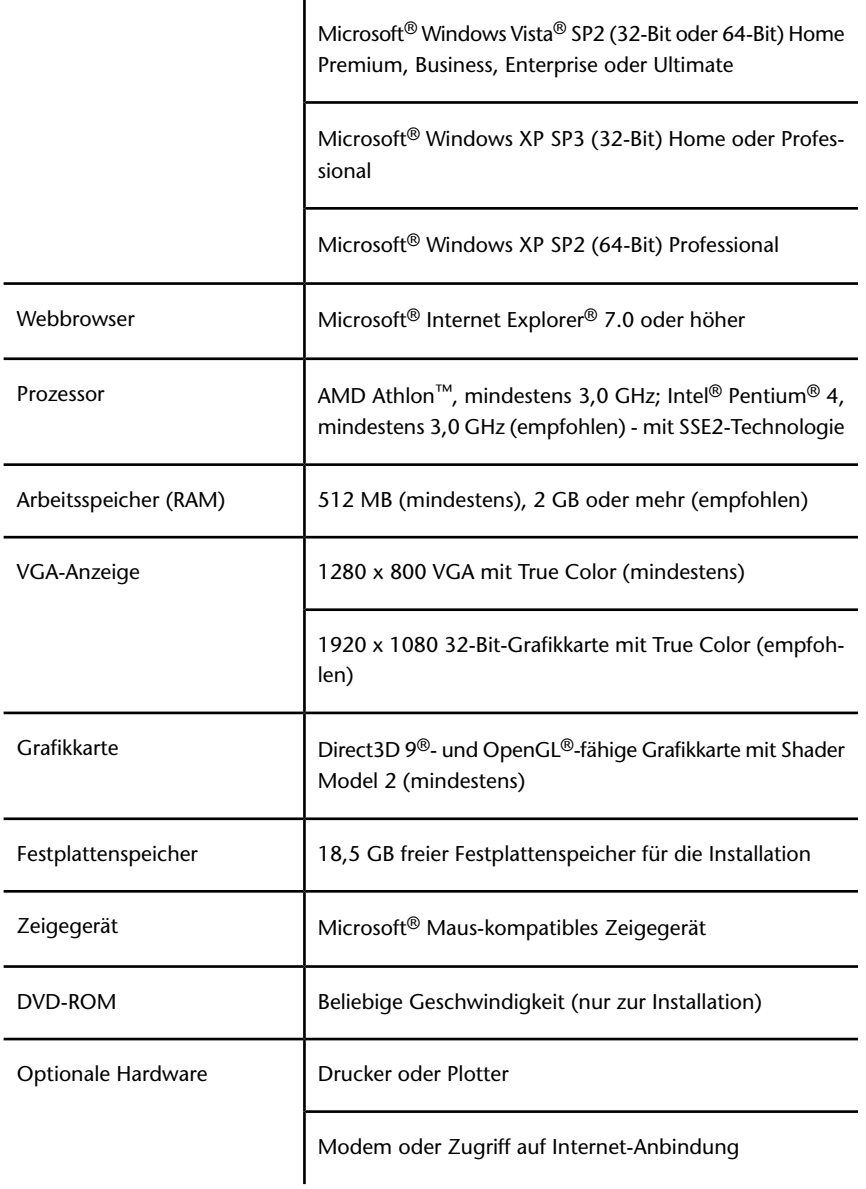

Planen einer Einrichtung | **25**

#### **Hardware- und Softwareanforderungen für Client-Computer**

Netzwerkkarte

#### **Hardware- und Softwareanforderungen an den Netzwerklizenzserver (Windows)**

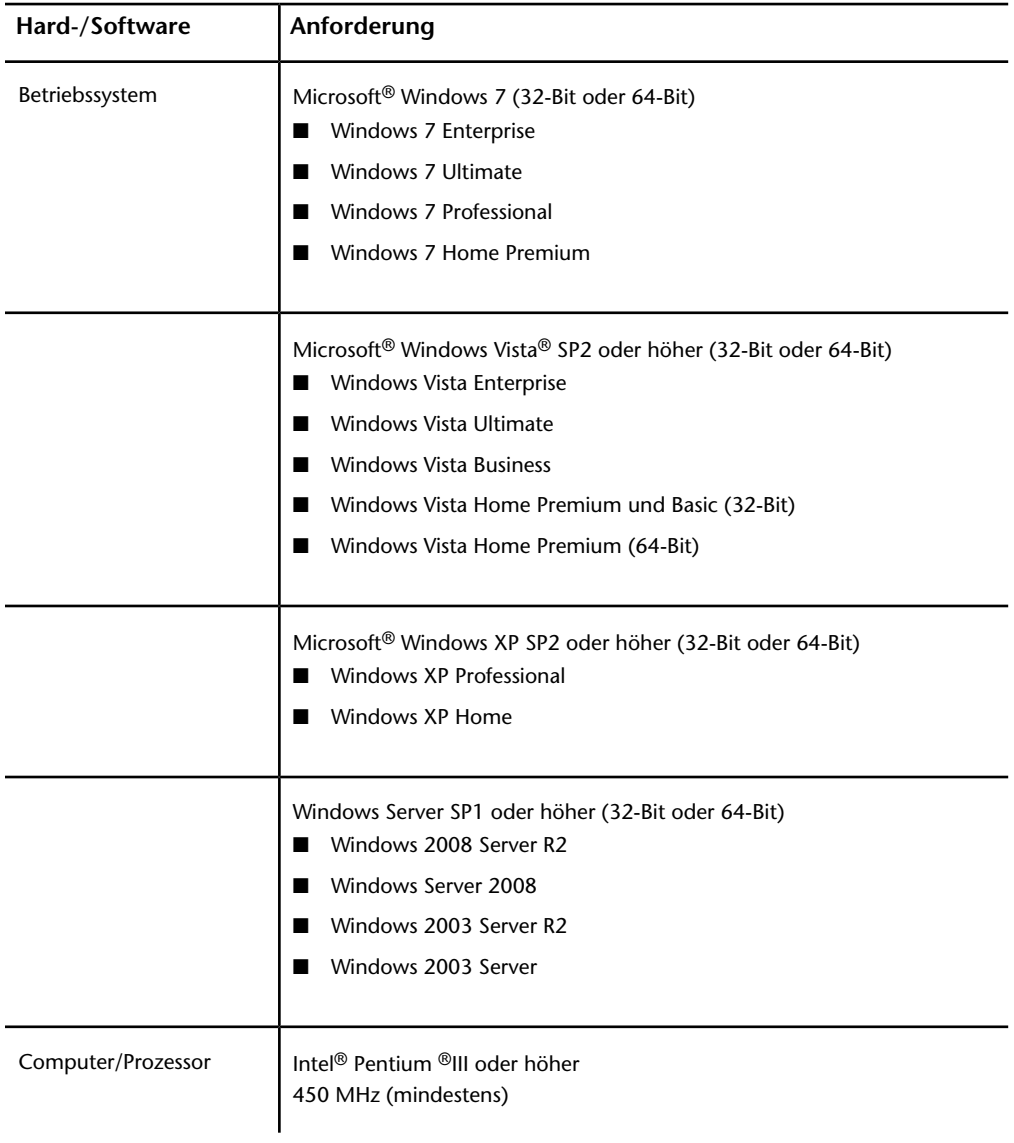

**26** | Kapitel 3 Netzwerkadministration und -einrichtung

**Hardware- und Softwareanforderungen an den Netzwerklizenzserver (Windows)**

| Hard-/Software                  | Anforderung                                                                                                    |
|---------------------------------|----------------------------------------------------------------------------------------------------|
| Netzwerkkarte                   | Kompatibel mit vorhandener Ethernet-Netzwerkinfrastruktur<br>ANMERKUNG Der Network License Manager unterstützt nur Ethernet-<br>Netzwerkkonfigurationen. |
| Datenübertragungsproto-<br>koll | <b>TCP/IP</b><br>ANMERKUNG Der Network License Manager verwendet TCP-Pakettypen.                                                                         |
| <b>FLEXnet</b>                  | 11.10.0.0                                                                                                    |

#### <span id="page-32-0"></span>**Ermitteln des Installationstyps**

Beim Erstellen der Einrichtung legen Sie den Installationstyp durch die Zielplattform und den Lizenztyp fest.

#### **Zielplattform**

Geben Sie entweder eine 32-Bit- oder 64-Bit-Plattform an, abhängig vom Betriebssystem der Computer, die die Einrichtung verwenden. Einige Autodesk-Produkte ermöglichen die Installation einer 32-Bit-Version auf einem 64-Bit-Betriebssystem.

#### **Lizenztyp**

Geben Sie basierend auf der erworbenen Lizenz einen der folgenden Lizenztypen an:

■ **Netzwerklizenz**: Bei diesem Installationstyp installieren Sie das Produkt auf Computern in einem Netzwerk. Die dabei installierten Dateien und Registrierungseinträge ermöglichen die Kommunikation des Produkts mit dem **Network License Manager (NLM)** auf einem oder mehreren Servern. Darüber hinaus definieren Sie die NLM-Konfiguration. Wenn ein Autodesk-Produkt auf einem Client-Computer gestartet wird, wird eine Lizenz von NLM angefordert. Wenn das Produkt beendet wird, wird die Lizenz wieder zurückgegeben. Computer, auf denen das Produkt als Netzwerkinstallation ausgeführt wird, erfordern keine gesonderte

Planen einer Einrichtung | **27**

Aktivierung. Weitere Informationen finden Sie unter [Bestimmen des Li](#page-33-1)[zenzservermodells](#page-33-1) auf Seite 28.

Ein wichtiger Vorteil einer Netzwerklizenz ist, dass Sie das Produkt auf mehr Systemen installieren können, als Lizenzen vorhanden sind (Sie können beispielsweise 25 Lizenzen erwerben, das Produkt jedoch auf 40 Computern installieren). Das Produkt wird dann gleichzeitig auf so vielen Computern ausgeführt, wie Sie Lizenzen erworben haben. Sie verfügen damit über echte Floating-Lizenzen.

■ **Einzelplatzlizenz**. Dieser Lizenztyp ist für Mehrplatz-Einzelinstallationen gedacht, bei denen eine Seriennummer und ein Produktschlüssel zum Installieren der Produkte auf mehreren Computern verwendet werden. Bei diesem Lizenztyp verwenden Sie den Network License Manager (NLM) nicht zur Verwaltung der Produktlizenzierung. Stattdessen werden die Installation, Registrierung und Aktivierung auf jedem Computer ausgeführt. Nach der ersten Aktivierung mit Mehrplatzseriennummer und Produktschlüssel erfolgt die Aktivierung basierend auf dieser Einrichtung automatisch für alle Computer, sofern diese über eine Internetverbindung verfügen.

#### <span id="page-33-1"></span><span id="page-33-0"></span>**Bestimmen des Lizenzservermodells**

Wenn Sie sich für die Option **Netzwerklizenz** entscheiden, müssen Sie wissen, welches Lizenzservermodell zur Verteilung der Produktlizenzen verwendet wird.

Beim Kauf der Lizenz haben Sie eines der folgenden Lizenzservermodelle angegeben:

- **Einzelner Lizenzserver.** Der **Network License Manager (NLM)** wird auf nur einem Server installiert, sodass die Lizenzverwaltung und -aktivität auf diesen Server beschränkt ist. In einer einzelnen Lizenzdatei wird die Gesamtanzahl der auf dem Server verfügbaren Lizenzen festgehalten.
- **Verteilter Lizenzserver**: Die Lizenzen werden auf mehrere Server verteilt. Jeder Server benötigt eine eigene Lizenzdatei. Für die Erstellung eines verteilten Lizenzservers müssen Sie NLM auf jedem Server starten, der zum Pool der verteilten Server gehört.
- **Redundanter Lizenzserver.** Drei Server stehen zur Authentifizierung jeder Lizenz zur Verfügung. Ein Server fungiert als Master, während die anderen beiden im Falle eines Ausfalls des ersten Servers den Betrieb übernehmen. Bei dieser Konfiguration werden Lizenzen weiterhin überwacht und ausgegeben, solange zwei der Server funktionsfähig sind.

Die Lizenzdatei ist auf allen drei Servern identisch. Sie müssen NLM auf jedem Server ausführen.

Die einzelnen Lizenzservermodelle werden im *Autodesk-Lizenzhandbuch* beschrieben. Es wird empfohlen, dieses Handbuch durchzulesen, bevor Sie das Produkt einrichten. Sie können das *Autodesk Lizenzierungshandbuch* aufrufen, indem Sie im Installationsprogramm auf die Verknüpfung **Installationshilfe** klicken.

<span id="page-34-0"></span>**TIPP** Wenn Sie Einzelplatzinstallationen oder Mehrplatz-Einzelinstallationen einrichten, verwenden Sie kein Lizenzservermodell.

#### **Service Packs einbeziehen**

Autodesk Navisworks 2013 bietet die Möglichkeit, Service Packs in eine Einrichtung zu integrieren.

Sie können ein Service Pack von einer lokalen Festplatte oder von einem Netzwerk verwenden. Sie können bei der Einrichtung mehrere Service Packs hinzufügen.

**ANMERKUNG** Das Service Pack wird erst nach Abschluss der Produktinstallation angewendet. Falls der Einrichtungsprozess für das Hauptprodukt abgebrochen wird oder fehlschlägt, wird die Installation des Service Packs automatisch beendet.

Zwei Optionen stehen für die Integration von Service Packs in Einrichtungen zur Verfügung:

- **Sie können den Service Pack an die Einrichtung anhängen.** Wenn Sie einen Service Pack anhängen, wird der Service Pack nur auf die aktuelle Einrichtung angewendet. Sie können mehrere Service Packs an eine Einrichtung anhängen. Die Service Pack-Datei wird in die Einrichtung aufgenommen und der Service Pack wird angewendet, nachdem das Produkt eingerichtet wurde.
- **Sie können den Service Pack mit der MSI-Datei des Administrations-Images zusammenführen.** Mit dieser Option wird das Service Pack mit dem Administrations-Image zusammengeführt. Nachdem ein Service Pack mit dem Administrations-Image zusammengeführt wurde, kann er nicht mehr entfernt werden.

#### **So extrahieren Sie eine Microsoft Patch-Datei (MSP) aus einem Service Pack.**

- **1** Laden Sie den Service Pack von der *[Support-Site](http://www.autodesk.com/navisworks-updates)*.
	- Lesen Sie die Informationen zur Verwendung von Patches in der Readme-Datei des Service Packs.
	- Öffnen Sie eine Windows-Befehlszeile und geben Sie den Namen einer Patch-Datei an, gefolgt von /a. Das allgemeine Befehlsformat lautet folgendermaßen:

<Lokales\_Laufwerk:>\<Patch\_Name>.exe /a

Beispiel: ProductSP1.exe /a**ProductSP1.exe** ist der Name des heruntergeladenen Patches.

**ANMERKUNG** Um ein Service Pack in eine Einrichtung zu integrieren, müssen Sie aus der ausführbaren Datei des heruntergeladenen Service Packs eine MSP-Datei extrahieren.

#### **So integrieren Sie ein Service Pack in die Einrichtung**

- **1** Klicken Sie während der Einrichtung auf der Seite **Einrichtungskonfiguration** auf einen Produktnamen, um den Konfigurationsbereich zu öffnen.
	- Klicken Sie im Bereich **Service Packs** auf die Schaltfläche **Hinzufügen**.
	- Suchen Sie im Dialogfeld **Öffnen** den Service Pack, den Sie in die Einrichtung integrieren möchten.
	- Wählen Sie die MSP-Datei, und klicken Sie auf **Öffnen**.
	- Geben Sie an, ob Sie den Service Pack an die Einrichtung anhängen oder in das Administrations-Image einfügen möchten.
	- Klicken Sie auf den Produktnamen, um den Konfigurationsbereich zu schließen.

#### <span id="page-35-0"></span>**Erstellen einer Netzwerkfreigabe**

Eine Netzwerkfreigabe ist ein Installationsordner, den Sie den Computern in einem Netzwerk zur Verfügung stellen. Sie erstellen Einrichtungen in der Netzwerkfreigabe und verweisen die Benutzer für die Installation des Programms auf diesen Speicherort. Unterordner, die sich in einem freigegebenen Ordner befinden, werden automatisch freigegeben. Benutzer können das Programm von diesem Ordner aus installieren.
Sie können einen Einrichtungsordner in einer Netzwerkfreigabe beim Erstellen der Einrichtung erstellen. Wenn Sie mehrere Einrichtungen desselben Produkts oder derselben Produktsuite erstellen möchten, das bzw. die für unterschiedliche Benutzergruppen konfiguriert ist, kann für diese Einrichtungen dasselbe Administrations-Image verwendet werden, und die Verknüpfungen können sich im selben Ordner befinden. Wenn Sie jeoch Einrichtungen für verschiedene Produkte oder Produktsuites erstellen möchten, sollten Sie separate Produktordner in der Netzwerkfreigabe erstellen, bevor Sie mit dem Erstellen der Einrichtungen beginnen.

Beispielsweise können Sie den Netzwerkfreigabeordner auf dem Desktop des Systems, auf dem die Einrichtungen gespeichert werden sollen, *Einrichtungen* benennen. Sie können dann dem freigegebenen Ordner *Einrichtungen* Unterordner hinzufügen, die den Namen des einzurichtenden Produkts deutlich wiedergeben. Dies ist auch von Vorteil, wenn Sie mehrere Produkte einrichten möchten.

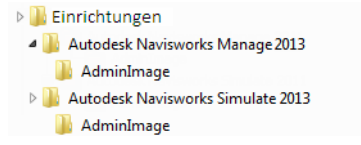

Sie müssen über **Vollzugriff** für die freigegebenen Ordner verfügen, wenn Sie die Einrichtungs-Images erstellen. Leseberechtigungen sind erforderlich, um auf die Netzwerkfreigabe zugreifen zu können, und Administratorrechte für die Arbeitsstation, auf dem das Programm eingerichtet ist. Wenn Sie die Option zum Erstellen einer Netzwerkprotokolldatei auswählen, wird auf dem Computer des Benutzers ein Eintrag in die Protokolldatei in der Netzwerkfreigabe geschrieben. Diese Option erfordert daher, dass Benutzer Lese-/Schreibzugriff auf die Netzwerkfreigabe haben.

#### **So erstellen Sie eine Netzwerkfreigabe**

- **1** Erstellen Sie unter Windows 7, Windows Vista und Windows XP auf dem Desktop Ihres Netzwerkservers den Ordner *Einrichtungen*.
- **2** Klicken Sie mit der rechten Maustaste auf den Ordner *Einrichtungen*, und klicken Sie auf **Eigenschaften**.
- **3** Klicken Sie im Dialogfeld **Eigenschaften** auf die Registerkarte **Freigabe**®**Erweiterte Freigabe**.
- **4** Aktivieren Sie im Dialogfeld **Erweiterte Freigabe** das Kontrollkästchen **Diesen Ordner freigeben**.
- **5** Klicken Sie auf **Berechtigungen**. Im Dialogfeld **Freigabeberechtigungen** können Sie dann Benutzer hinzufügen oder entfernen.
- **6** Aktivieren Sie im Dialogfeld **Berechtigungen für** das Kontrollkästchen **Vollzugriff** für Ihre Benutzer.

Diese Schritte sind für das Erstellen Ihres Einrichtungs-Images erforderlich.

- **7** Klicken Sie auf **OK** oder **Schließen**, um das Dialogfeld **Eigenschaften** zu schließen.
- **8** Erstellen Sie für jedes Produkt, das Sie installieren möchten, einen Unterordner im Ordner *Einrichtungen*. Benennen Sie die einzelnen Ordner mit dem entsprechenden Produktnamen.

**ANMERKUNG** Das Dateifreigabeverfahren kann je nach Betriebssystem variieren. Weitere Informationen erhalten Sie von Ihrem Systemadministrator.

## **Konfigurieren der Netzwerk-Tools und des Lizenzservers**

Wenn die Benutzer das Programm unter Verwendung von Netzwerklizenzen ausführen sollen, müssen Sie den **Network License Manager** verwenden.

Der **Network License Manager** unterstützt Sie bei der Konfiguration und Verwaltung der Lizenzserver.

#### **Installieren des Network License Managers**

Der **Network License Manager** wird zur Konfiguration und Verwaltung der Lizenzserver verwendet.

**So installieren Sie den Network License Manager**

- **1** Klicken Sie im Autodesk Navisworks 2013**Installationsassistenten** auf **Werkzeuge installieren**.
- **2** Wählen Sie auf der Seite **Installation konfigurieren** die Option **Network License Manager** aus, und klicken Sie auf **Installieren**.

**ANMERKUNG** Übernehmen Sie den vorgegebenen Installationspfad (C:\Programme\Autodesk\), oder klicken Sie zur Angabe eines anderen Pfads auf **Durchsuchen**. Wenn Sie einen bisher nicht vorhandenen Pfad eingeben, wird ein neuer Ordner in dem angegebenen Verzeichnis und mit dem angegebenen Namen erstellt.

**WARNUNG** Installieren Sie **Network License Manager** nicht auf einem entfernten Laufwerk. Bei der Installation der **Network License Manager**-Dateien muss ein Pfad auf einem lokalen Laufwerk angegeben werden. Geben Sie den Laufwerksbuchstaben an. UNC (Universal Naming Convention) wird nicht unterstützt.

- **3** Lesen Sie den Autodesk Software-Lizenzvertrag für Ihr Land oder Ihre Region. Sie müssen diesen Vertrag akzeptieren, um mit der Installation fortzufahren. Wählen Sie Ihr Land bzw. Ihre Region aus, und klicken Sie auf **I Accept** und dann auf **Weiter**.
- **4** Klicken Sie auf **Fertig stellen**, wenn die Seite **Installation abgeschlossen** angezeigt wird.

## **So aktivieren Sie eine Netzwerklizenz über Autodesk.com**

Falls in Ihrem Produkt das Netzwerk-Lizenzaktivierungs-Dienstprogramm nicht enthalten ist, können Sie Ihre Lizenz auf *[https://registeronce.auto](https://registeronce.autodesk.com/custreg/beginRegistration.action)[desk.com/custreg/beginRegistration.action](https://registeronce.autodesk.com/custreg/beginRegistration.action)* aktivieren, indem Sie die Bildschirmanweisungen befolgen.

#### **Konfigurieren des Lizenzservers**

Sie konfigurieren einen Lizenzserver, um die Autodesk Navisworks-Produktlizenzen verwalten zu können.

Zum Konfigurieren des Lizenzservers verwenden Sie das Dienstprogramm *lmtools.exe*.

Sie sollten für das Arbeiten mit dem Dienstprogramm **LMTOOLS** als Administrator angemeldet sein.

Konfigurieren der Netzwerk-Tools und des Lizenzservers | **33**

#### **So konfigurieren Sie den Lizenzserver**

- **1** Führen Sie einen der folgenden Schritte durch:
	- **(Windows XP) Klicken Sie auf Start** ➤ **Alle Programme** ➤ **Autodesk** ➤ **Network License Manager** ➤ **LMTOOLS**.
	- (Windows Vista und Windows 7) Doppelklicken Sie auf das **LMTOOLS**-Symbol auf dem Desktop.
- **2** Wählen Sie im Programm **Lmtools** auf der Registerkarte **Service/License File** die Option **Configure Using Services**.
- **3** Klicken Sie auf die Registerkarte **Config Services**.
- **4** Wählen Sie in der Liste mit den **Dienstnamen** den Dienst, den Sie zum Verwalten von Lizenzen verwenden möchten.

Standardmäßig lautet der Dienstname *FLEXnet Service 1*. Wenn FLEXnet® neben Autodesk weitere Software auf Ihrem Computer verwaltet, können Sie den Servicenamen ändern, um Unklarheiten zu vermeiden. Sie können beispielsweise *FLEXnet Service 1* in *Autodesk Server1* umbenennen.

**ANMERKUNG** Wenn Sie über mehrere Software-Händler verfügen, die FLEXnet zur Lizenzverwaltung verwenden, enthält die Liste mit den **Dienstnamen** mehrere Optionen. Stellen Sie sicher, dass nur der Autodesk-Dienst aufgelistet ist.

**5** Geben Sie im Feld **Path to Lmgrd.exe File** den Pfad zum **Network License Manager**-Daemon (*lmgrd.exe*) ein, oder klicken Sie auf die Durchsuchen-Schaltfläche, um die Datei zu suchen.

Dieser Daemon ist vorgabemäßig im Ordner *C:\Programme\Autodesk Network License Manager* installiert.

- **6** Geben Sie im Feld **Path to the License File** den Pfad zu Ihrer Lizenzdatei ein, oder klicken Sie auf **Browse**, um die Datei zu suchen.
- **7** Geben Sie im Feld **Path to the Debug Log File** einen Pfad für die Erstellung eines Fehlerbehebungsprotokolls ein, oder klicken Sie auf **Browse**, um eine vorhandene Protokolldatei zu suchen.

Sie sollten als Speicherort den Ordner *\Programme\Autodesk Network License Manager* auswählen. Die Protokolldatei muss über die Dateierweiterung *.log* verfügen. Für neue Protokolldateien muss die Dateierweiterung *.log* manuell eingegeben werden.

- **8** Um *lmgrd.exe* als Dienst auszuführen, wählen Sie **Use Services**.
- **9** Um die Datei *lmgrd.exe* beim Systemstart automatisch auszuführen, wählen Sie die Option **Start Server at Power Up**.

**34** | Kapitel 3 Netzwerkadministration und -einrichtung

- **10** Klicken Sie auf **Save Service**, um die neue Konfiguration unter dem in Schritt 4 erstellten Dienstnamen zu speichern. Klicken Sie bei Aufforderung zum Speichern der Einstellungen für den Dienst auf **Ja**.
- **11** Klicken Sie auf die Registerkarte **Start/Stop/Reread**, und gehen Sie folgendermaßen vor:
	- Wenn ein Dienst noch nicht für Autodesk definiert wurde, klicken Sie auf **Start Server**, um den Lizenzserver zu starten.
	- Wenn ein Dienst bereits für Autodesk definiert wurde und ausgeführt wird, klicken Sie auf **ReRead License File**, um den **Network License Manager** mit eventuellen Änderungen an der Lizenzdatei oder der **Optionsdatei** zu aktualisieren.

Der Lizenzserver wird ausgeführt und ist zur Reaktion auf Client-Anforderungen bereit.

**12** Schließen Sie *lmtools.exe*.

## **Ihre Einrichtungsauswahl**

<span id="page-40-0"></span>Während des Erstellens einer Einrichtung haben Sie für die Erstellung unterschiedlicher Images für die Client-Einrichtung verschiedene Entscheidungen zu treffen In den folgenden Abschnitten werden diese Entscheidungen detaillierter dargestellt.

#### **Automatikmodus**

Bei aktiviertem Automatikmodus wird die Installation ohne explizite Benutzereingaben fortgeführt, sobald der Benutzer die Einrichtung startet.

Es werden keine Dialogfelder angezeigt, die eine Eingabe durch den Benutzer erfordern. Dies betrifft alle Fehler- und Warnungsdialogfelder. Wenn Installationsprobleme auftreten, prüfen Sie die Protokolldatei auf Fehler.

Aktivieren Sie den Automatikmodus, indem Sie das Kontrollkästchen **Installationen im Automatikmodus ausführen** auf der Seite **Einrichtung konfigurieren** aktivieren.

So verhindern Sie, dass eine automatische Installation auf den Client-Computern fehlschlägt:

■ Installieren Sie [Microsoft .Net Framework 4.0](#page-10-0) auf Seite 5 auf den Client-Computern.

Ihre Einrichtungsauswahl | **35**

<span id="page-41-0"></span>■ Starten Sie die Client-Computer neu, bevor Sie Autodesk Navisworks 2013 installieren.

#### **Festlegen der Speicherorte von Protokolldateien**

Auf der Seite **Einrichtung erstellen** ➤ **Konfigurieren** des Einrichtungsprozesses können Sie festlegen, ob eine Protokolldatei erstellt werden soll, indem Sie im Bereich **Installationseinstellungen** das entsprechende Kontrollkästchen aktivieren. Das Programm verfügt über zwei Arten von Protokolldateien, mit denen Informationen zu Einrichtungen und Installationen überwacht werden können.

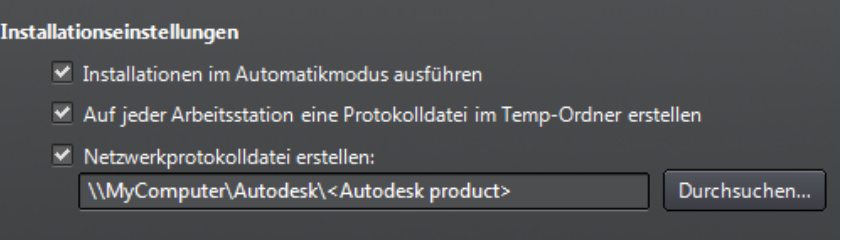

■ **Netzwerkprotokoll**: Im Netzwerkprotokoll werden Informationen zu allen Arbeitsstationen, auf denen die Einrichtung ausgeführt wird, festgehalten. Im Protokoll werden Benutzername, Name der Arbeitsstation und Status der Installation aufgelistet. In dieser Datei finden Sie Statusinformationen sowie Details zu Problemen, die während der Installation aufgetreten sind (beispielsweise zu geringe Festplattenkapazität oder nicht ausreichende Rechte).

Das Netzwerkprotokoll erhält den gleichen Namen wie die Einrichtung. Geben Sie einen gültigen UNC-Pfad (Universal Naming Convention, Konvention für universelle Benennungen) oder einen festcodierten Pfad in Ihrem Netzwerk (beispielsweise *\\Arbeitsplatz\Autodesk\<Autodesk product>*) an, in dem die Protokolldatei erstellt werden soll. Benutzer sollten statt *Arbeitsplatz* den eigentlichen Rechnernamen verwenden.

**ANMERKUNG** Der Ordner, in dem sich das Netzwerkprotokoll befindet, muss ein freigegebener Ordner sein, in dem Benutzer, die das Programm installieren, Änderungsberechtigungen haben. Andernfalls können erfolgreiche oder fehlgeschlagene Benutzerinstallationen nicht in die Protokolldatei geschrieben werden.

**36** | Kapitel 3 Netzwerkadministration und -einrichtung

■ **Client-Protokoll**: Das Client-Protokoll enthält detaillierte Installationsinformationen für die einzelnen Arbeitsstationen. Diese Informationen können bei der Diagnose von Installationsproblemen nützlich sein. Das Client-Protokoll befindet sich im Ordner *Temp* der jeweiligen Client-Arbeitsstation.

#### **So geben Sie einen Speicherort für die Protokolldatei an**

- **1** Aktivieren Sie beim Erstellen einer Einrichtung auf der Seite **Deployment konfigurieren** das Kontrollkästchen **Netzwerkprotokolldatei erstellen**. Geben Sie einen Ordner an, in dem das Netzwerkprotokoll gespeichert werden soll.
- **2** Wenn Sie ein Client-Protokoll erstellen möchten, aktivieren Sie die Option **Auf jeder Arbeitsstation eine Protokolldatei im Temp-Ordner erstellen**.
- <span id="page-42-0"></span>**3** Klicken Sie auf **Weiter**.

#### **Ändern der Sprache für Einrichtungen**

Sie können in einem Einrichtungsprozess eine Sprache für die Einrichtungsanweisungen und eine andere Sprache für die Produktinstallationen wählen

**ANMERKUNG** Sprachpakete können nur während der Erstellung einer Einrichtung in ein Administrations-Image eingebunden werden, bei Änderungen ist dies nicht möglich.

Wenn Sie den Einrichtungsprozess starten, bestimmt das Installationsprogramm automatisch die Sprache Ihres Betriebssystems. Wenn eine unterstützte Sprache gefunden wird, werden Ihre Einrichtungsseiten in dieser Sprache angezeigt. Sie können die Sprache für Installationsanweisungen auf der ersten Seite des Installationsassistenten ändern, bevor Sie den Installationsvorgang starten:

#### Installationsanweisungen: Deutsch (German)

Wenn Sie Autodesk Navisworks für Benutzer in einer oder mehreren Fremdsprachen bereitstellen müssen, können Sie die Sprachpakete auf der Seite **Produktinformationen** des Installationsprogramms verwenden. Auf diese Weise können Sie das Produkt in den zu unterstützenden Sprachen bereitstellen:

Ihre Einrichtungsauswahl | **37**

۰

## Produktsprache: Deutsch (German)

Nachdem Sie die Seite **Produktinformationen** des Installationsprogramms verlassen haben, wird das Menü zum Auswählen einer Sprache oder zum Hinzufügen eines Sprachpakets deaktiviert. Wenn Sie später die Sprache ändern oder ein Sprachpaket hinzufügen möchten, können Sie nicht die Seite **Produktinformationen** erneut öffnen und das Menü verwenden. Stattdessen müssen Sie die Installation abbrechen, das Installationsprogramm erneut ausführen und anschließend auf der Seite **Produktinformationen** die richtige Sprache auswählen.

#### **Verwenden von Sprachpaketen**

Sprachpakete unterstützen die Verwendung verschiedener Sprachen in jedem Autodesk Navisworks-Produkt. Hierzu gehören auch Exportmodule. Paketnamen beginnen mit **NAVFREE\_**, **NAVSIM\_**, **NAVMAN\_** bzw. **exporters\_**.

**WICHTIG** Sie können für jedes Produkt nur ein Sprachpaket für die Einrichtung auswählen.

Sie können später weitere Sprachpakete für Autodesk Navisworks-Produkte installieren, indem Sie auf die MSI-Sprachpaketdatei doppelklicken. Sie können auch Skripte einrichten und ausführen, um weitere Sprachpakete zu installieren.

Sprachpakete befinden sich auf der Installations-DVD und entpackte heruntergeladene Medien für 32-Bit-Produkte im Ordner **x86** und für 64-Bit-Produkte im Ordner **x64**.

- Sprachpakete für bestimmte Produkte sind in den Unterordnern **NAVFREE**, **NAVSIM**, **NAVMAN** und **NWEXPORT** der Ordner **x86** und **x64** abgelegt.
- Sprachpakete für bestimmte Sprachen befinden sich in den Unterordnern **en-US** (Englisch), **de-DE** (Deutsch), **es-ES** (Spanisch), **fr-FR** (Französisch), **it-IT** (Italienisch), **ja-JP** (Japanisch), **ko-KR** (Koreanisch), **pt-BR** (Brasilianisches Portugiesisch), **ru-RU** (Russisch) und **zh-CN** (vereinfachtes Chinesisch) der Produktordner.

## <span id="page-44-0"></span>**Konfigurieren einzelner Produkte für die Einrichtung**

Beim Erstellen einer Einrichtung können Sie die Standardeinstellungen für die Produkte, die Sie installieren möchten, übernehmen. Sie können diese Einstellungen jedoch auch als eine benutzerdefinierte Einrichtung konfigurieren.

**WICHTIG** Die ausgewählten Konfigurationseinstellungen gelten für jedes Exemplar des Produkts, das über die Einrichtung installiert wird. Nachdem die Einrichtung erstellt wurde, können Sie diese Einstellungen nur durch eine Änderung der Einrichtung ändern. Weitere Informationen finden Sie unter [Ändern einer Einrich](#page-52-0)[tung](#page-52-0) auf Seite 47.

Auf der Seite **Einrichtung erstellen** ➤ **Einrichtung konfigurieren** des Installationsprogramms sehen Sie für alle Produkte, die Sie zur Installation ausgewählt haben, ein dreieckiges Steuerelement zum Zugreifen auf die Konfigurationsseite.

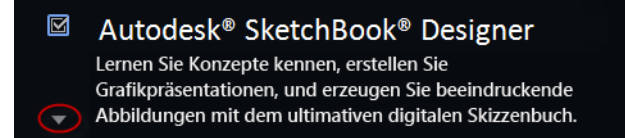

Klicken Sie auf eine beliebige Stelle im Produkt, um das Konfigurationsfenster zu öffnen:

■ **Installationstyp**. Wenn Sie eine **Standardinstallation** (mit den Vorgabeeinstellungen) wählen, werden die am häufigsten verwendeten Anwendungsfunktionen des Produkts installiert. **Benutzerdefiniert**: Installiert nur die Anwendungsfunktionen, die Sie aus der Liste **Wählen Sie die zu installierenden Funktionen** auswählen. Die verfügbaren Funktionen hängen davon ab, welches Produkt installiert werden soll:

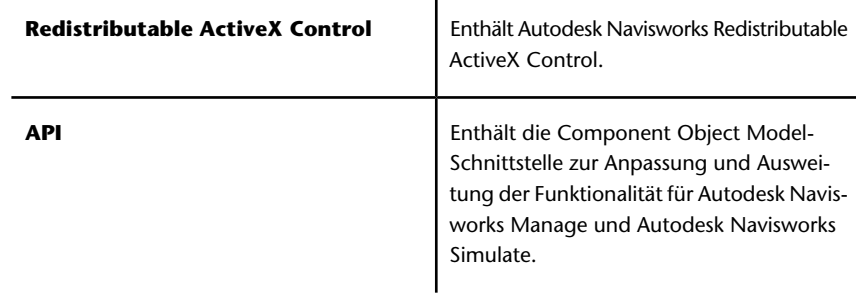

Ihre Einrichtungsauswahl | **39**

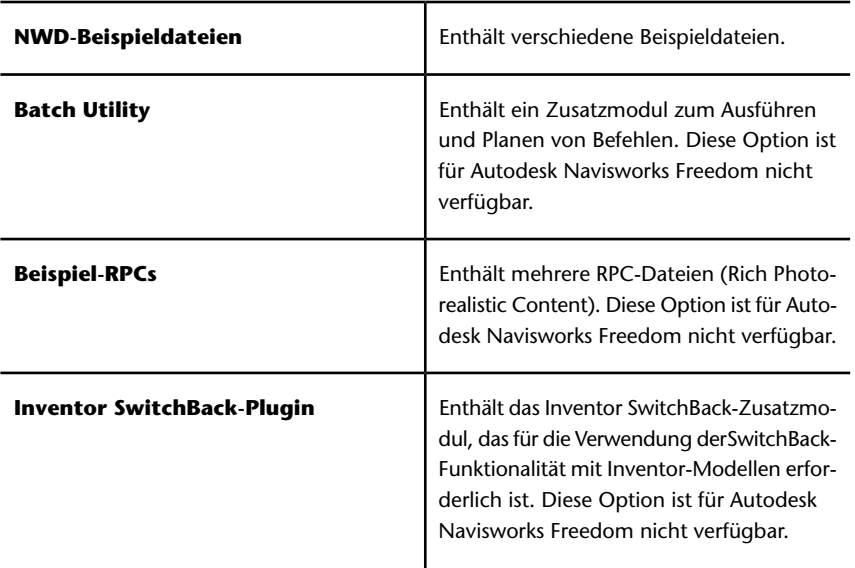

**ANMERKUNG** Für Autodesk Navisworks-Exportmodul-Plugins können Sie derzeit nicht ändern, welche Plugins installiert werden. Vorgabemäßig werden die Exportmodul-Plugins für alle Produkte von Dritten, die auf einem Client-Computer installiert sind, automatisch aktiviert.

<span id="page-45-0"></span>Nachdem Sie die Einstellungen wie gewünscht konfiguriert haben, klicken Sie auf den Produktnamen, um das Konfigurationsfenster zu schließen.

#### **Wählen der Projekt- und Standortordner.**

Beim Konfigurieren der Einrichtung können Sie verschiedene Autodesk Navisworks-Einstellungen innerhalb eines gesamten Projektstandorts oder innerhalb einer spezifischen Projektgruppe freigeben, je nach erforderlicher Abstufung.

#### **Siehe auch:**

[Wie gebe ich die Autodesk Navisworks-Einstellungen auf Standort- und](#page-61-0) [Projektbasis frei?](#page-61-0) auf Seite 56

#### **So wählen Sie die Projekt- und Standortordner**

- **1** Klicken Sie auf der Seite **Installation konfigurieren** auf den Produktnamen, um den Konfigurationsbereich zu öffnen, in dem Sie die Einstellungen prüfen und ändern können.
- **2** Klicken Sie im Feld **Projektordner** auf **Durchsuchen**, um das Verzeichnis mit den für Ihre Projektgruppe spezifischen Autodesk Navisworks-Einstellungen auszuwählen.
- **3** Klicken Sie im Feld **Standortordner** auf die Schaltfläche **Durchsuchen**, um das Verzeichnis mit den Vorgaben für die Autodesk Navisworks-Einstellungen für den gesamten Projektstandort auszuwählen.

#### **Wählen weiterer Konfigurationsoptionen**

Die folgenden Optionen sind im Konfigurationsbereich der Seite **Einrichtung erstellen** ➤ **Einrichtung konfigurieren** des **Installationsassistenten** verfügbar.

Sie können für alle Produkte, die Sie installieren möchten, benutzerdefinierte Einstellungen festlegen, weitere Dateien und Service Packs hinzufügen und Optionen für das **Kommunikations-Center** und den Zugriff auf Online-Ressourcen angeben. Einige Optionen sind möglicherweise nicht für alle Produkte verfügbar.

#### **Zusätzliche Dateien**

Sie können der Einrichtung zusätzliche Dateien wie z. B. Stylesheets, Bilder und Beispieldateien hinzufügen. Es wird empfohlen, den Bereich Projekt und Standortordner zu verwenden, um die Einstellungen von Autodesk Navisworks für Projektstandorte und Projektgruppen gemeinsam zu verwenden.

#### **Benutzereinstellungen**

- **Beim Start den Begrüßungsbildschirm anzeigen**
- **Internet Explorer für die Installation verlangen** (gilt nicht für Autodesk Navisworks)
- **DWFx als Vorgabe-Publizierungsformat definieren** (gilt nicht für Autodesk Navisworks)
- **Vorgabeprofilnamen festlegen** (gilt nicht für Autodesk Navisworks)

■ **Eine Desktop-Verknüpfung für Autodesk Navisworks 2013** erstellen

#### **Service Packs**

Service Packs können in die Einrichtung eingebunden werden. Weitere Informationen finden Sie unter [Service Packs einbeziehen](#page-34-0) auf Seite 29.

#### **Optionen für das Kommunikations-Center**

- **Live-Aktualisierungen aktivieren**
- **Informationskanäle aktivieren**
- **CAD-Manager-Kanal aktivieren** (gilt nicht für Autodesk Navisworks)
- **RSS-Feeds aktivieren**
- **Benutzern ermöglichen, RSS-Feeds hinzuzufügen**

**Zugriff auf Online-Ressourcen**

- **Möglichkeit des Zugriffs auf Online-Tools festlegen** (gilt nicht für Autodesk Navisworks)
- **Einstellungen für den Fehlerbericht (CER) festlegen**
- InfoCenter-Sucheinstellungen festlegen (gilt nicht für Autodesk Navisworks)

## **Erstellen einer Einrichtung**

Eine Einrichtung enthält eine Microsoft Transformations-Datei (MST), mit der das Vorgabeverhalten des Installationsprogramms beeinflusst wird.

Wenn Sie mit der Einrichtung beginnen, müssen Sie den Ort Ihres Administrations-Images und einen Einrichtungsnamen auswählen und angeben, ob Ihre Zielsysteme 32- oder 64-Bit-Betriebssysteme sind.

#### **So erstellen Sie eine Ausgangseinrichtung mit den Vorgabewerten**

- **1** Schließen Sie alle auf Ihrem Computer ausgeführten Anwendungen, und starten Sie den **Installationsassistenten**.
- **2** Wählen Sie im **Installationsassistenten** ggf. eine andere Sprache für den **Installationsassistenten** im Dropdown-Menü

#### **42** | Kapitel 3 Netzwerkadministration und -einrichtung

**Installationsanweisungen** aus, und klicken Sie dann auf **Einrichtung erstellen**.

- **3** Geben Sie auf der Seite **Einrichtung konfigurieren** im Abschnitt **Administrations-Image** folgende Daten an:
	- **a** Geben Sie im Feld **Einrichtungskonfigurations-Name** einen beschreibenden Namen für die Einrichtung ein, durch den die Benutzergruppe, die Plattform oder andere Attribute deutlich werden, um diese Einrichtung von anderen unterscheiden zu können. Sie geben hier den Namen der Verknüpfung ein, über die die Benutzer das Produkt installieren.
	- **b** Geben Sie im Feld **Pfad des Administrations-Images** den Pfad zu Ihrer vorhandenen Netzwerkfreigabe ein, oder navigieren Sie mit der Schaltfläche **Durchsuchen** dorthin. In diesem Bereich erstellen und speichern Sie das Administrations-Image. Von diesem Speicherort aus können die Benutzer anschließend das Programm installieren.

**TIPP** Wenn Sie nicht wissen, wie eine Netzwerkfreigabe erstellt wird, schlagen Sie unter [Erstellen einer Netzwerkfreigabe](#page-35-0) auf Seite 30 nach.

- **c** Wählen Sie unter **Zielplattform** entweder 32-Bit oder 64-Bit für das Ziel-Betriebssystem aus. Es handelt sich hierbei nicht um das System, auf dem die Einrichtung erstellt wurde, sondern um Ihr Zielsystem.
- **d** Geben Sie an, ob nur die Produkte eingeschlossen werden sollen, die von dieser Konfiguration vorausgesetzt werden.
	- Wenn diese Option aktiviert ist, kann die Einrichtung später nicht mehr geändert werden, um zusätzliche Produkte aufzunehmen.
	- Wenn diese Option nicht aktiviert ist, umfasst das Administrations-Image alle möglichen Produkte, sodass die aktuelle Einrichtung beliebig geändert werden kann.

**TIPP** Es wird empfohlen, dass Sie alle verfügbaren Produkte einschließen, wenn Sie mit diesem Administrations-Image mehrere Einrichtungen mit verschiedenen Produktzusammensetzungen erstellen möchten und die Installationsmedien nicht erneut verwenden möchten. Wenn Sie einige Produkte nie verwenden und Sie davon ausgehen, keine weiteren Einrichtungen erstellen zu müssen, sollten Sie nur die gewünschten Produkte auswählen.

- **4** Wählen Sie im Abschnitt **Installationseinstellungen** eine oder mehrere der folgenden Optionen:
	- **Automatikmodus** Die Installation wird im Hintergrund ausgeführt, ohne dass der Benutzer zu Eingaben aufgefordert wird.

**ANMERKUNG** Im Automatikmodus wird der Computer des Benutzers nach der Installation automatisch und ohne Warnung neu gestartet. Siehe auch[Automatikmodus](#page-40-0) auf Seite 35.

- **Arbeitsstations-Protokoll**. Das Erstellen einer Protokolldatei im Temp-Ordner auf jeder Arbeitsstation ermöglicht es Benutzern, ihre eigenen Installationen zu prüfen und Fehler zu beheben.
- **Netzwerkprotokoll**: Das Erstellen einer Protokolldatei an einem zentralen Speicherort unterstützt den Netzwerkadministrator bei der Überprüfung von Daten für alle Installationen.

**ANMERKUNG** Die Netzwerkprotokolldatei muss in einem freigegebenen Ordner gespeichert werden, für den Benutzer der Einrichtung über Lese-/Schreibzugriff verfügen. Andernfalls können keine Protokolldaten für Benutzerinstallationen in die Protokolldatei geschrieben werden. Weitere Informationen zu Protokolldateien finden Sie unter [Festlegen der](#page-41-0) [Speicherorte von Protokolldateien](#page-41-0) auf Seite 36.

- **5** Klicken Sie auf **Weiter**.
- **6** Verwenden Sie auf der Seite **Produktinformationen** bei Bedarf das Dropdown-Menü **Produktsprache** (siehe [Ändern der Sprache für Ein](#page-42-0)[richtungen](#page-42-0) auf Seite 37).
- **7** Wählen Sie einen [Lizenztyp](#page-32-0) auf Seite 27, und geben Sie die **Seriennummer** und den **Produktschlüssel** ein. Wenn die Daten richtig sind, wird ein grünes Häkchen angezeigt. Klicken Sie auf **Weiter**.
- **8** Lesen Sie den Autodesk Software-Lizenzvertrag für Ihr Land oder Ihre Region. Sie müssen diesen Vertrag akzeptieren, um mit der Installation fortzufahren. Wählen Sie Ihr Land bzw. Ihre Region aus, und klicken Sie auf **I Accept** und dann auf **Weiter**.

**ANMERKUNG** Falls Sie den Lizenzbedingungen nicht zustimmen und die Installation beenden möchten, klicken Sie auf **Abbrechen**.

**9** Wählen Sie auf der Seite **Einrichtung konfigurieren** die in die Einrichtung einzubeziehenden Produkte aus, und klicken Sie dann auf **Erstellen**.

Nachdem die Einrichtung erstellt wurde, wird die Seite **Einrichtungskonfiguration abgeschlossen** geöffnet; sie enthält

**44** | Kapitel 3 Netzwerkadministration und -einrichtung

nützliche Pfade zur neuen Einrichtung und eine Verknüpfung zur Online-Registrierung von Produkten.

**10** Klicken Sie zum Schluss auf **Fertig stellen**.

#### **So erstellen Sie eine Ausgangseinrichtung mit benutzerdefinierten Einstellungen**

- **1** Schließen Sie alle auf Ihrem Computer ausgeführten Anwendungen, und starten Sie den **Installationsassistenten**.
- **2** Wählen Sie im **Installationsassistenten** ggf. eine andere Sprache für den **Installationsassistenten** im Dropdown-Menü **Installationsanweisungen** aus, und klicken Sie dann auf **Einrichtung erstellen**.
- **3** Geben Sie auf der Seite **Einrichtung konfigurieren** im Abschnitt **Administrations-Image** folgende Daten an:
	- **a** Geben Sie im Feld **Einrichtungskonfigurations-Name** einen beschreibenden Namen für die Einrichtung ein, durch den die Benutzergruppe, die Plattform oder andere Attribute deutlich werden, um diese Einrichtung von anderen unterscheiden zu können. Sie geben hier den Namen der Verknüpfung ein, über die die Benutzer das Produkt installieren.
	- **b** Geben Sie im Feld **Pfad des Administrations-Images** den Pfad zu Ihrer vorhandenen Netzwerkfreigabe ein, oder navigieren Sie mit der Schaltfläche **Durchsuchen** dorthin. In diesem Bereich erstellen und speichern Sie das Administrations-Image. Von diesem Speicherort aus können die Benutzer anschließend das Programm installieren.

**ANMERKUNG** Wenn Sie nicht wissen, wie eine Netzwerkfreigabe erstellt wird, schlagen Sie unter [Erstellen einer Netzwerkfreigabe](#page-35-0) auf Seite 30 nach.

- **c** Wählen Sie unter **Zielplattform** entweder 32-Bit oder 64-Bit für das Ziel-Betriebssystem aus. Es handelt sich hierbei nicht um das System, auf dem die Einrichtung erstellt wurde, sondern um Ihr Zielsystem.
- **d** Geben Sie an, ob nur die Produkte eingeschlossen werden sollen, die von dieser Konfiguration vorausgesetzt werden.
	- Wenn diese Option aktiviert ist, kann die Einrichtung später nicht mehr geändert werden, um zusätzliche Produkte aufzunehmen.

■ Wenn diese Option nicht aktiviert ist, umfasst das Administrations-Image alle möglichen Produkte, sodass die aktuelle Einrichtung beliebig geändert werden kann.

**TIPP** Es wird empfohlen, dass Sie alle verfügbaren Produkte einschließen, wenn Sie mit diesem Administrations-Image mehrere Einrichtungen mit verschiedenen Produktzusammensetzungen erstellen möchten und die Installationsmedien nicht erneut verwenden möchten. Wenn Sie einige Produkte nie verwenden und Sie davon ausgehen, keine weiteren Einrichtungen erstellen zu müssen, sollten Sie nur die gewünschten Produkte auswählen.

- **4** Wählen Sie im Abschnitt **Installationseinstellungen** eine oder mehrere der folgenden Optionen:
	- **Automatikmodus** Die Installation wird im Hintergrund ausgeführt, ohne dass der Benutzer zu Eingaben aufgefordert wird.

**ANMERKUNG** Im Automatikmodus wird der Computer des Benutzers nach der Installation automatisch und ohne Warnung neu gestartet. Siehe auch[Automatikmodus](#page-40-0) auf Seite 35.

- **Arbeitsstations-Protokoll**. Das Erstellen einer Protokolldatei im Temp-Ordner auf jeder Arbeitsstation ermöglicht es Benutzern, ihre eigenen Installationen zu prüfen und Fehler zu beheben.
- **Netzwerkprotokoll**: Das Erstellen einer Protokolldatei an einem zentralen Speicherort unterstützt den Netzwerkadministrator bei der Überprüfung von Daten für alle Installationen.

**ANMERKUNG** Die Netzwerkprotokolldatei muss in einem freigegebenen Ordner gespeichert werden, für den Benutzer der Einrichtung über Lese-/Schreibzugriff verfügen. Andernfalls können keine Protokolldaten für Benutzerinstallationen in die Protokolldatei geschrieben werden. Weitere Informationen zu Protokolldateien finden Sie unter [Festlegen der](#page-41-0) [Speicherorte von Protokolldateien](#page-41-0) auf Seite 36.

- **5** Klicken Sie auf **Weiter**.
- **6** Verwenden Sie auf der Seite **Produktinformationen** bei Bedarf das Dropdown-Menü **Produktsprache** (siehe [Ändern der Sprache für Ein](#page-42-0)[richtungen](#page-42-0) auf Seite 37).
- **7** Wählen Sie einen [Lizenztyp](#page-32-0) auf Seite 27, und geben Sie die **Seriennummer** und den **Produktschlüssel** ein. Wenn die Daten richtig sind, wird ein grünes Häkchen angezeigt. Klicken Sie auf **Weiter**.

**46** | Kapitel 3 Netzwerkadministration und -einrichtung

**8** Lesen Sie den Autodesk Software-Lizenzvertrag für Ihr Land oder Ihre Region. Sie müssen diesen Vertrag akzeptieren, um mit der Installation fortzufahren. Wählen Sie Ihr Land bzw. Ihre Region aus, und klicken Sie auf **I Accept** und dann auf **Weiter**.

**ANMERKUNG** Falls Sie den Lizenzbedingungen nicht zustimmen und die Installation beenden möchten, klicken Sie auf **Abbrechen**.

- **9** Wählen Sie auf der Seite **Einrichtung konfigurieren** die einzurichtenden Produkte aus.
- **10** Wenn Sie die Einstellungen für ein Produkt konfigurieren möchten, klicken Sie auf den Produktnamen, um das Konfigurationsfenster zu öffnen, in dem Sie die Einstellungen überprüfen und ändern können. Weitere Informationen finden Sie unter [Konfigurieren einzelner Produkte](#page-44-0) [für die Einrichtung](#page-44-0) auf Seite 39.

**ANMERKUNG** Die ausgewählten Konfigurationseinstellungen gelten für jedes Exemplar des Produkts, das über die Einrichtung installiert wird. Nachdem die Einrichtung erstellt wurde, können Sie diese Einstellungen nur durch eine Änderung der Einrichtung ändern.

Klicken Sie auf den Produktnamen, um das Konfigurationsfenster zu schließen.

**11** Klicken Sie auf **Erstellen**.

Nachdem die Einrichtung erstellt wurde, wird die Seite **Einrichtungskonfiguration abgeschlossen** geöffnet; sie enthält nützliche Pfade zur neuen Einrichtung und eine Verknüpfung zur Online-Registrierung von Produkten.

<span id="page-52-0"></span>**12** Klicken Sie zum Schluss auf **Fertig stellen**.

## **Ändern einer Einrichtung**

Nachdem eine Einrichtung erstellt wurde, kann sie für einige Client-Arbeitsstationen geändert werden.

Jeder Einrichtungsordner enthält einen Werkzeuge-Ordner mit der Verknüpfung (LNK-Datei) Einrichtung erstellen und ändern. Diese Verknüpfung ermöglicht Folgendes:

- Erstellen einer neuen Einrichtungskonfiguration
- Erstellen einer neuen Einrichtungskonfiguration unter Verwendung einer vorhandenen Einrichtung als Vorlage

Ändern einer Einrichtung | **47**

■ Ändern der Konfiguration einer vorhandenen Einrichtung

Die Seiten des Installationsprogramms führen Sie durch den Vorgang, der mit dem Erstellen einer Ausgangseinrichtung vergleichbar ist. Wenn Ihr ursprüngliches Administrations-Image so eingerichtet wurde, dass nur die von der Einrichtungskonfiguration benötigten Produkte einbezogen werden, sind die Optionen zum Erstellen und Ändern der Einrichtung begrenzt. Insbesondere können Sie der Einrichtung keine Produkte hinzufügen, die nicht im ursprünglichen Administrations-Image vorhanden sind. Umgekehrt gilt, wenn das ursprüngliche Administrations-Image nicht so eingerichtet wurde, dass nur die benötigten Produkte einbezogen werden, enthält es alle Produktdateien. Dadurch können Sie Produkte hinzufügen, wenn Sie diese Einrichtung ändern oder neue Einrichtungskonfigurationen erstellen.

#### **So bearbeiten Sie eine Einrichtung**

- **1** Öffnen Sie den freigegebenen Netzwerkordner, der die Einrichtung enthält.
- **2** Doppelklicken Sie im Verzeichnis **Werkzeuge** auf die Verknüpfung **Einrichtung erstellen und ändern**.

Im Installationsprogramm wird die Seite **Einrichtungskonfiguration ändern** geöffnet.

- <span id="page-53-0"></span>**3** Klicken Sie sich durch die Einrichtungskonfigurationsseiten, und wählen Sie die erforderlichen Optionen aus.
- **4** Klicken Sie auf **Einrichtung erstellen**.

## **Verweisen von Benutzern auf das Administrations-Image**

Wenn Sie die Einrichtung erstellt haben, können Benutzer das Programm mithilfe der im Einrichtungsordner gespeicherten Verknüpfung (LNK-Datei) für das Administrations-Image installieren.

Der Verknüpfungsname entspricht dem Namen der Einrichtung, den Sie beim Erstellen der Einrichtung angegeben haben. Informieren Sie Benutzer über den Verknüpfungsnamen und den Speicherort. Weisen Sie die Benutzer an, mit einem Doppelklick auf die Verknüpfung die Installation zu starten. Wenn für die Einrichtung der Automatikmodus verwendet wird, sollten die Benutzer während der Installation keine anderen Anwendungen geöffnet haben.

Andernfalls könnten ihre Computer nach der Installation von Produkten automatisch neu gestartet werden.

#### **So verweisen Sie Benutzer auf das Administrations-Image**

■ Die einfachste Methode der Benutzerbenachrichtigung ist eine E-Mail, in der erläutert wird, wie die Installation über die Verknüpfung ausgeführt wird. Die Anweisungen müssen auf jeden Fall den Speicherort der Einrichtung und den Hinweis darauf enthalten, dass die Benutzer auf die Verknüpfung zur Einrichtung doppelklicken müssen.

## **Überblick über Verteilungsmethoden**

Zum Verteilen von Autodesk Navisworks können Sie die folgenden alternativen Methoden verwenden.

Sie haben mehrere Möglichkeiten, ein Autodesk-Programm zu verteilen. Die vorgegebene Methode ist die Netzwerkfreigabe.

- **Netzwerkfreigabe** Der Benutzer startet das Programm über das Verknüpfungssymbol, das mit dem Einrichtungsassistenten erstellt wurde. Das Programm wird lokal auf den Computern der Benutzer installiert, und es wird ein Produkt-Symbol auf ihren Desktops angezeigt. Weitere Informationen finden Sie unter [Verweisen von Benutzern auf das Adminis](#page-53-0)[trations-Image](#page-53-0) auf Seite 48.
- **Skripterstellung**: Durch ein Skript wird ein Befehl bzw. eine Befehlsgruppe ausgeführt. Skripte ähneln Stapeldateien, sind jedoch flexibler. Installationsskripte sind sehr nützlich für die automatische Installation von Programmen auf Computern im Netzwerk. Skripte sind darüber hinaus auch nützlich für die Installation von Service Packs, Erweiterungen oder Objektaktivierern in einem Netzwerk.
- **Imaging-Software**: Sie können Imaging-Software wie Norton Ghost verwenden, um zur Verteilung von Autodesk-Produkten ein Master-Image zu erstellen. Das erstellte Master-Image kann auf andere Computer in Ihrem gesamten Unternehmensbereich repliziert werden.

Es muss dabei mit Sorgfalt vorgegangen werden, da die Verwendung von Imaging-Software zu Konflikten bei der Produktlizenzierung, unvollständigen Installationen und Problemen bei der Aktivierung führen kann.

Überblick über Verteilungsmethoden | **49**

## **Fragen zur Installation**

**4**

Dieser Abschnitt enthält Antworten auf häufig gestellte Fragen zur Installation und Einrichtung.

Wenn Sie weitere Tipps und Unterstützung benötigen, besuchen Sie die *[Autodesk](http://www.autodesk.com/navisworks-support) [Support-Website](http://www.autodesk.com/navisworks-support)*, und suchen Sie in der Wissensdatenbank nach Ihrem Produkt.

## **Allgemeine Fragen zur Installation**

Dieser Abschnitt enthält Antworten auf häufig gestellte Fragen zur Installation.

## **Was passiert, wenn ich meine Seriennummer und den Produktschlüssel verloren habe?**

Überprüfen Sie die Produktverpackung oder Ihre Kaufunterlagen, falls verfügbar, oder wenden Sie sich an den *[Autodesk-Kundendienst](http://www.autodesk.com/customerservice-deu)*, um Unterstützung zu erhalten.

## **Warum muss ich ein Produkt nach der Installation aktivieren?**

Durch die Aktivierung wird für Autodesk und Sie als Lizenzeigentümer überprüft, ob Ihr Autodesk-Produkt rechtmäßig auf einem Computer installiert wurde. Die Aktivierung verbessert die Lizenzsicherheit und -verwaltung. Beispielsweise wird damit sichergestellt, dass eine Mehrplatzlizenz nur von der autorisierten Anzahl von Benutzern verwendet wird.

#### **Kann ich Autodesk-Produkte von einer Website installieren?**

Mehrere Autodesk-Websites werden für die Unterstützung von Produkt-Downloads eingerichtet, einschließlich Subscription, eStore, Mein Konto und der Testversion-Seite. Auf jeder Seite, wo Downloads implementiert wurden, können Sie je nach Ihren Anforderungen unter verschiedenen Download-Methoden wählen. Wenn Sie die Produkte direkt auf Ihrem Computer installieren möchten, können Sie ein Web-Installationsprogramm verwenden. Wenn Sie die Dateien herunterladen möchten, um die Produkte zu einem späteren Zeitpunkt zu installieren oder eine Einrichtung zu erstellen, können Sie den Download Manager oder Browser-Download verwenden. Weitere Informationen finden Sie auf den Download-Websites.

## **Wie registriere und aktiviere ich Autodesk Navisworks?**

Beim ersten Start von Autodesk Navisworks 2013 wird der **Produktaktivierungsassistent** angezeigt. Sie können Autodesk Navisworks entweder jetzt aktivieren oder Autodesk Navisworks ausführen und später aktivieren.

Solange Sie Autodesk Navisworks 2013 nicht registriert und einen gültigen Aktivierungscode eingegeben haben, wird das Programm als Testversion ausgeführt, und ab dem ersten Start des Programms wird der

**Produktaktivierungsassistent** 30 Tage lang angezeigt. Wenn Sie Autodesk Navisworks 2013 nach 30 Tagen im Testmodus noch nicht registriert und noch keinen gültigen Aktivierungscode eingegeben haben, können Sie Autodesk Navisworks 2013 nur noch registrieren und aktivieren. Nach Ablauf von 30 Tagen kann das Programm nicht weiter als Testversion ausgeführt werden. Sobald Autodesk Navisworks 2013 registriert und aktiviert wurde, wird der **Produktaktivierungsassistent** nicht mehr angezeigt.

**TIPP** Am schnellsten und einfachsten können Sie Ihr Produkt über das Internet registrieren und aktivieren. Geben Sie einfach Ihre Registrierungsinformationen ein, und senden Sie sie über das Internet an Autodesk. Sofort nach der Eingabe dieser Daten erfolgen Registrierung und Aktivierung.

Wenn Sie Autodesk Navisworks als Teil einer Produktreihe installiert haben, gilt der Testzeitraums von in der Regel 30 Tagen für alle Autodesk-Produkte

dieser Reihe. Wenn Sie das erste Produkt starten, läuft der Testzeitraum für alle Produkte gleichzeitig ab. Wenn Sie eines der Produkte vor dem Ablauf des Testzeitraums nicht aktivieren, haben Sie keinen Zugriff mehr auf alle Produkte. Nach Ablauf des Testzeitraums können Sie erst dann wieder auf die Produkte zugreifen, nachdem Sie einen Aktivierungscode eingegeben haben.

#### **So registrieren und aktivieren Sie Autodesk Navisworks 2013**

- **1** Klicken Sie auf **Start** ➤ **Alle Programme** ➤ **Autodesk** ➤ Autodesk Navisworks 2013 ➤ Autodesk Navisworks 2013.
- **2** Wählen Sie im Autodesk Navisworks 2013**Produktaktivierungsassistenten** die Option **Produkt aktivieren**, und klicken Sie dann auf **Weiter**.

Hierdurch wird der Vorgang **Jetzt registrieren** gestartet.

- **3** Klicken Sie auf **Registrieren und Aktivieren** (**Aktivierungscode anfordern**).
- **4** Klicken Sie anschließend auf **Weiter**, und befolgen Sie die Anweisungen auf dem Bildschirm.

Wenn Sie keinen Internetzugang besitzen oder ein anderes Verfahren für die Registrierung verwenden möchten, können Sie Autodesk Navisworks 2013 anhand einer der folgenden Methoden registrieren und aktivieren:

- **E-Mail**: Erstellen Sie eine E-Mail-Nachricht mit den Registrierungsinformationen, und senden Sie sie an Autodesk.
- **Fax oder Post**: Geben Sie die Registrierungsinformationen ein, und senden Sie sie per Fax oder Post an Autodesk.

#### **Wie wechsele ich von einer Einzelplatzlizenz zu einer Netzwerklizenz oder umgekehrt?**

Wenn Sie versehentlich den falschen Lizenztyp angegeben haben und das Installationsprogramm noch ausgeführt wird, verwenden Sie die Schaltfläche **Zurück**, um zur Seite **Produktinformationen** zurückzukehren, und ändern Sie den **Lizenztyp**.

Wenn Sie den Lizenztyp für ein installiertes Produkt ändern möchten, fragen Sie bei Ihrem Autodesk-Fachhändler oder Lizenzanbieter nach, um die neue Lizenz und Seriennummer zu erhalten. Deinstallieren Sie Ihr Produkt dann

Allgemeine Fragen zur Installation | **53**

und installieren Sie es neu, um den Lizenztyp zu ändern und die neue Seriennummer einzugeben.

## **Wo finde ich nach der Installation Informationen zur Produktlizenz?**

Klicken Sie im Menü auf ? ➤ Info oder Info zu *[Produktname]*. Wenn Ihr Produkt mit dem InfoCenter arbeitet, finden Sie dort das Menü Hilfe.

## **Wie kann ich überprüfen, ob der Grafikkartentreiber aktualisiert werden muss?**

Sie sollten darauf achten, dass auf Ihrem Computer der aktuellste Grafikkartentreiber installiert ist, um die bestmögliche Darstellung zu gewährleisten.

#### **So ermitteln Sie den Grafikkartentreiber**

- **1** Starten Sie Autodesk Navisworks 2013.
- **2** Klicken Sie im Feld **InfoCenter** auf den Abwärtspfeil neben Schaltfläche **Hilfe** und dann auf ➤ **System-Info**.

Das Dialogfeld Autodesk Navisworks 2013-Informationen wird geöffnet.

**3** Überprüfen Sie die Informationen zu Ihrem System, einschließlich des Grafikkartentreibers und der Treiberversion, und klicken Sie zum Schließen des Dialogfelds auf **OK**.

#### **So suchen Sie im Internet nach Aktualisierungen für Grafikkartentreiber**

- Verwenden Sie Windows Update. Falls ein aktuellerer Grafikkartentreiber verfügbar ist, wählen Sie ihn aus, damit Windows Update ihn herunterladen und installieren kann.
- Suchen Sie auf der Website des Grafikkartenherstellers nach dem Typ der installierten Grafikkarte. Falls ein aktuellerer Grafikkartentreiber verfügbar ist, installieren Sie ihn laut den Anweisungen des Herstellers.

#### **So installieren Sie einen aktualisierten Grafikkartentreiber**

**1** Suchen Sie im Internet nach Aktualisierungen für Ihren Treiber.

- Verwenden Sie Windows Update.
- Suchen Sie auf der Website des Grafikkartenherstellers nach dem Typ der installierten Grafikkarte.
- **2** Falls ein aktuellerer Grafikkartentreiber verfügbar ist, laden Sie ihn herunter und installieren Sie ihn laut den Anweisungen auf der Website.

## **Was wird bei der Durchführung einer Standardinstallation installiert?**

Eine Installation des Typs **Typisch** von Autodesk Navisworks 2013 umfasst die folgenden Funktionen:

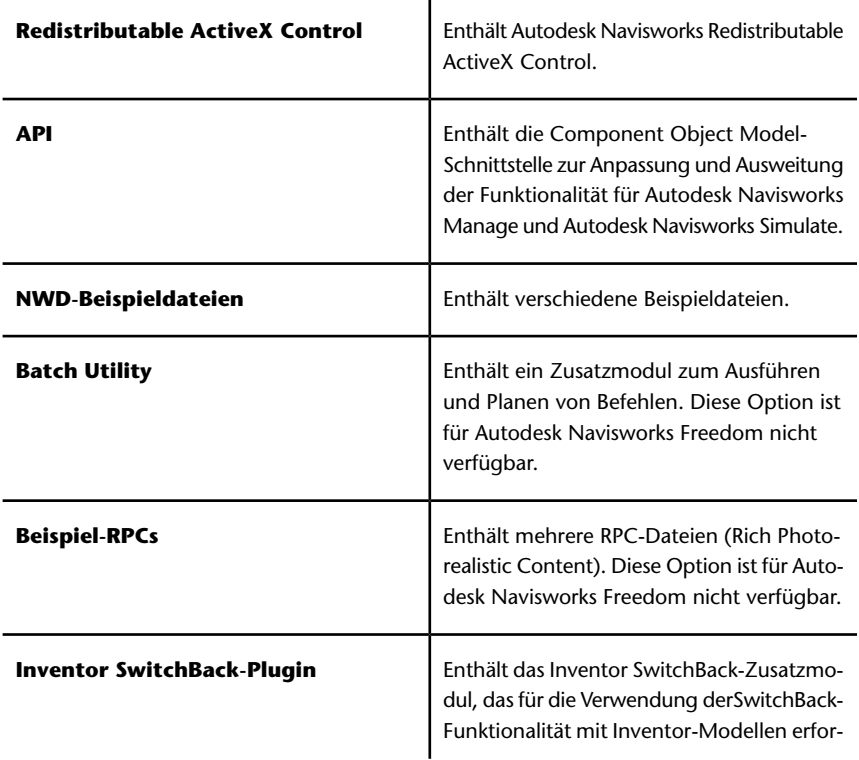

Allgemeine Fragen zur Installation | **55**

derlich ist. Diese Option ist für Autodesk Navisworks Freedom nicht verfügbar.

## <span id="page-61-0"></span>**Wie gebe ich die Autodesk Navisworks-Einstellungen auf Standort- und Projektbasis frei?**

Für die Freigabe von Autodesk Navisworks-Einstellungen müssen Sie die gewünschten Einstellungen als XML-Datei in den Ordner *global\_options* des entsprechenden Standort- oder Projektverzeichnisses exportieren. Der Name der XML-Datei ist nicht von Bedeutung. Sie muss jedoch im Ordner *global\_options* gespeichert werden.

**TIPP** Wenn Sie globale Optionen konfigurieren, können Sie einige Optionen sperren, sodass sie später nicht auf lokalen Computern von anderen Benutzern bearbeitet werden können. Wenn Sie eine gesperrte globale Optionsdatei erstellen möchten, führen Sie den **Optioneneditor** über die Befehlszeile aus, indem Sie "drive:pathname\OptionsEditor.exe" -l eingeben. Der **Optioneneditor** wird mit der Sperrfunktion geöffnet.

#### **So geben Sie Einstellungen auf Standort- und Projektbasis frei**

**1** Erstellen Sie entsprechende Standort- und Projektverzeichnisse sowie Unterordner an einem zentralen Speicherort, auf den andere Navisworks-Benutzer zugreifen können.

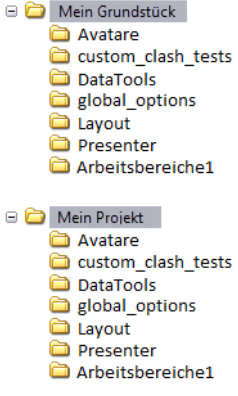

- **2** Klicken Sie in Autodesk Navisworks auf die Anwendungsschaltfläche ➤ **Optioneneditor**.
- **56** | Kapitel 4 Fragen zur Installation
- **3** Klicken Sie auf **Exportieren**.
- **4** Markieren Sie im Dialogfeld **Zu exportierende Optionen wählen** alle Optionen, die Sie exportieren möchten, und klicken Sie auf **OK**.
- **5** Benennen Sie im Dialogfeld **Speichern unter** die XML-Datei wie gewünscht, und speichern Sie sie im Ordner *global\_options* im entsprechenden Standort- oder Projektverzeichnis.

#### **Siehe auch:**

[Wählen der Projekt- und Standortordner.](#page-45-0) auf Seite 40

## **Wie kann ich ändern, welche Export-Plugins installiert werden?**

Für Autodesk Navisworks-Exportmodul-Plugins können Sie ändern, welche Plugins installiert werden, indem Sie auf ein Exportmodul-Plugin zum Öffnen des Konfigurationsbereichs auf der Seite **Installation konfigurieren** des **Installationsassistenten** klicken.

 Gibt die bereits auf Ihrem Computer installierte Software anderer Hersteller an.

 Gibt Plugins für die Software von anderen Herstellern an, die entweder nicht installiert sind oder vom **Installationsassistenten** nicht erkannt wurden.

Aktivieren Sie die Kontrollkästchen neben allen erforderlichen Plugins. Wenn die Software von anderen Herstellern vom Assistenten nicht erkannt wurde, können Sie die Plugins dafür manuell aktivieren. Bei automatischer Aktivierung des Kontrollkästchens wird das Dialogfeld geöffnet, in dem Sie nach dem korrekten Verzeichnis für die Softwareinstallation suchen können.

#### **Fragen zur Einrichtung und zum Netzwerk**

Dieser Abschnitt enthält Antworten auf häufig gestellte Fragen zur Einrichtung und zum Netzwerk.

#### **Wo müssen sich Einrichtungen befinden?**

Sowohl für Installationen mit Netzwerklizenz als auch Mehrplatz-Einzeleinrichtung sind *freigegebene Ordner* erforderlich.

Es wird empfohlen, den Netzwerkfreigabeordner *Einrichtungen* auf dem Desktop des Systems, auf dem Einrichtungen gespeichert werden sollen, zu erstellen. Im freigegebenen Ordner *Einrichtungen* können Sie dann Unterordner mit Namen erstellen, die den einzurichtenden Produkten entsprechen. Beispiel:

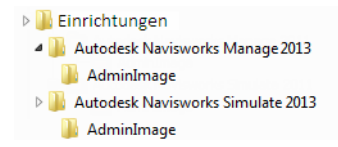

Wenn Sie mehrere Einrichtungen desselben Produkts oder derselben Produktsuite erstellen möchten, das bzw. die für unterschiedliche Benutzergruppen konfiguriert ist, können für diese Einrichtungen dieselben Administrations-Images verwendet werden, und die Verknüpfungen können sich im selben Ordner befinden. Alle Unterordner in einem freigegebenen Ordner werden automatisch freigegeben.

Weitere Informationen zu Netzwerkfreigaben finden Sie unter [Erstellen einer](#page-35-0) [Netzwerkfreigabe](#page-35-0) auf Seite 30.

## **Wann sollte ich alle Produkte für das Administrations-Image auswählen, und können auch später noch Produkte hinzugefügt werden?**

Wenn Sie alle Produkte für die Einrichtung auswählen, wird das Administrations-Image größer. Sie können die Einrichtung jedoch auch ändern oder ohne Einschränkungen neu erstellen. Wenn Sie das Kontrollkästchen **Nur für diese Einrichtungskonfiguration erforderliche Produkte** aktivieren, enthält die Einrichtung die verfügbaren Produkte. Änderungen an dieser Einrichtung oder zusätzliche Einrichtungen, die auf der ersten Einrichtung basieren, sind auf die gleichen oder weniger Produkte beschränkt.

Es wird empfohlen, dass Sie alle verfügbaren Produkte einschließen, wenn Sie mit diesem Administrations-Image mehrere Einrichtungen mit verschiedenen Produktzusammensetzungen erstellen möchten und die Installationsmedien nicht erneut verwenden möchten. Wenn Sie einige Produkte nie verwenden

und Sie davon ausgehen, keine weiteren Einrichtungen erstellen zu müssen, sollten Sie nur die gewünschten Produkte auswählen.

Sie können später eine andere Einrichtung erstellen und weitere Produkte hinzufügen. Dazu müssen Sie ein neues Administrations-Image vom Installationsdatenträger erstellen.

## **Wo kann ich herausfinden, ob für meine Software Service Packs verfügbar sind?**

Um zu ermitteln, ob für Ihr Produkt ein Patch oder Service Pack verfügbar ist, besuchen Sie die *[Produkt-Support-Webseite](http://www.autodesk.com/navisworks-updates)*.

## **Wie wähle ich zwischen 32-Bit- und 64-Bit-Einrichtungen?**

Sie können zwischen einer 32-Bit- und einer 64-Bit-Einrichtung wählen. Diese Wahl bezieht sich auf das Betriebssystem, für das die Einrichtung vorgesehen ist, NICHT auf die Art der Produkte, die in der Einrichtung enthalten sind.

- Bei der 32-Bit-Einrichtung können Sie zwischen 32-Bit-Produkten auswählen. Diese Einrichtung kann **nur** auf 32-Bit-Betriebssystemen installiert werden.
- Bei der 64-Bit-Einrichtung können Sie zwischen 32-Bit- und 64-Bit-Produkten auswählen. Diese Einrichtung kann **nur** auf 64-Bit-Betriebssystemen installiert werden.

Wenn Sie also beispielsweise verfügbare 32-Bit-Produkte auf einem 64-Bit-Betriebssystem installieren möchten, müssen Sie die 64-Bit-Einrichtung auswählen.

**ANMERKUNG** Beide Einrichtungsarten können von einem beliebigen der beiden Betriebssysteme vorgenommen werden.

#### **Wie kann ich den Namen meines Servers ermitteln?**

Bei der Installation eines Produkts mit Netzwerklizenz müssen Sie den Namen des Servers angeben, auf dem der **Network License Manager** ausgeführt wird.

Wenn Sie den Namen des Servers nicht kennen, können Sie ihn auf einfache Weise ermitteln, indem Sie auf dem System, das als **Network License Manager** fungieren soll, eine Windows-Eingabeaufforderung öffnen. Geben Sie an der Eingabeaufforderung **ipconfig /all** ein, und suchen Sie den Eintrag des **Host-Namens**.

#### **Was ist ein Administrations-Image (MSI-Datei)?**

Ein *Administrations-Image* ist eine Sammlung gemeinsam verwendeter Dateiressourcen, die während der Einrichtung erstellt und von den Einrichtungen für die Installation des Programms auf Arbeitsstationen im Netzwerk verwendet wird. Eine MSI-Datei ist eine Microsoft Installer-Datei.

#### **Wie wird eine MSP-Datei extrahiert?**

Eine Microsoft Patch-Datei (.msp) befindet sich in der Regel in der Programmdatei eines Service Packs, das Sie von der Support-Website Ihres Produkts herunterladen. Sie können die MSP-Datei aus der Programmdatei extrahieren, wenn Sie das Programm von der Windows-Eingabeaufforderung aus mit dem Befehl /a ausführen. Die Syntax lautet wie folgt: <Lokales\_Laufwerk:>\<Patch\_Name>.exe /a. Siehe auch [Service Packs einbeziehen](#page-34-0) auf Seite 29.

## **Wie sollte ich einen Netzwerk-Lizenzserver für eine Firewall konfigurieren?**

Wenn Sie eine Firewall zwischen dem Lizenzserver und den Client-Rechnern haben, öffnen Sie einige TCP/IP-Anschlüsse auf dem Server für die lizenzbezogene Kommunikation. Öffnen Sie den Anschluss 2080 für adskflex, und öffnen Sie die Anschlüsse 27000 bis 27009 für lmgrd.

## **Fragen zur Lizenzierung**

#### **Was ist der Unterschied zwischen einer Einzelplatzlizenz und einer Netzwerklizenz?**

Eine Einzelplatzlizenz unterstützt ein oder mehrere Autodesk-Produkte für einen einzelnen Benutzer. Ebenso unterstützt eine Mehrplatz-Einzellizenz eine bestimmte Anzahl von Benutzern. Die Software kann zwar auf weiteren Computern in Ihrem Unternehmen installiert werden, aber die lizenzierte Anzahl von Benutzern darf nicht überschritten werden.

Eine Netzwerklizenz unterstützt eine bestimmte Anzahl von Benutzern, die mit einem Netzwerk verbunden sind. Das Dienstprogramm Network License Manager (NLM) stellt den Benutzern Lizenzen aus, bis die Zahl der erworbenen Lizenzen erreicht ist. Von diesem Moment an kann das Autodesk-Produkt auf keinem weiteren Computer ausgeführt werden, bis eine Lizenz an den NLM zurückgegeben wurde.

#### **Welche Vorteile hat die Verwendung einer Software-Version mit Netzwerklizenz?**

Die Netzwerklizenzierung bietet eine einfache Lizenzverwaltung für große Unternehmen im Bereich Konstruktion/Entwurf sowie für Bildungseinrichtungen und andere Umgebungen, in denen viele Benutzer die Produkte verwenden. Der Network License Manager bietet eine zentralisierte Überwachung der Lizenzen, einschließlich ihrer Registrierung, Aktivierung und Verteilung auf die Benutzer. Ein Vorteil der Netzwerklizenz besteht darin, dass Sie Produkte auf mehr Computern installieren können, als Sie Lizenzen erworben haben. Sie können beispielsweise 25 Lizenzen erwerben, diese jedoch für einen einfachen Zugriff auf 40 Computern installieren. Sie können die Produkte dann gleichzeitig auf so vielen Computern ausführen, wie Sie Lizenzen erworben haben. Die Lizenzen sind daher sehr flexibel. Ein Netzwerklizenzierungssystem können Sie auch so konfigurieren, dass Benutzer eine Lizenz nur für eine bestimmte Zeit zur Verwendung auf einem Computer, der nicht an das Netzwerk angeschlossen ist, erhalten.

Fragen zur Lizenzierung | **61**

#### **Was ist SAMreport-Lite?**

Bei SAMreport-Lite handelt es sich um einen Berichtsgenerator, mit dem Sie die Verwendung von Netzwerklizenzen für Produkte überwachen können, die FLEXnet™ nutzen. SAMreport-Lite wird nicht mit Autodesk-Produkten vertrieben, wird jedoch von Autodesk angeboten. SAMreport-Lite kann Sie bei der Verwaltung Ihrer Softwarelizenzen unterstützen. Weitere Informationen finden Sie unter *[SAMreport-Lite](http://www.autodesk.com/samreportlite-deu)*.

## **Fragen zu Deinstallation und Wartung**

#### **Wie kann ich ermitteln, welche Funktionen in einer Standardinstallation enthalten sind?**

Um zu erfahren, welche Funktionen bei einer Standardinstallation installiert werden, führen Sie den Installationsprozess bis zur Konfigurationsseite durch. Die hier ausgewählten Produkte werden bei einer Standardinstallation installiert. Wenn Sie auf ein ausgewähltes Produktfeld klicken, um das Konfigurationsfenster zu öffnen, können Sie die Vorgabeeinstellungen für die Unterkomponenten und Funktionen einsehen.

#### **Ist es möglich, den Installationsordner beim Hinzufügen oder Entfernen von Funktionen zu ändern?**

Nachdem Sie das Produkt installiert haben, kann der Installationspfad nicht mehr geändert werden. Die Änderung des Pfades beim Hinzufügen von Funktionen führt zu einer Programmbeschädigung, daher stellt dies keine Option dar.

#### **Wie installiere ich Werkzeuge und Dienstprogramme, nachdem ich mein Produkt installiert habe?**

Führen Sie das Installationsprogramm über das ursprüngliche Medium erneut aus, und klicken Sie im ersten Fenster auf die Option Werkzeuge und Dienstprogramme installieren. Das Installationsprogramm führt Sie durch den Prozess der Auswahl, Konfiguration und Installation von Werkzeugen und Dienstprogrammen.

## **Wann sollte das Programm neu installiert oder repariert werden?**

Installieren Sie das Programm neu, wenn Sie versehentlich Dateien gelöscht oder geändert haben, die vom Programm benötigt werden. Fehlende oder geänderte Dateien wirken sich negativ auf die Leistung des Produkts aus und können zu Fehlermeldungen führen, wenn Sie einen Befehl ausführen möchten oder eine Datei suchen.

Wenn das Reparieren einer Installation nicht erfolgreich ist, sollte das Programm neu installiert werden.

## **Benötige ich den Originaldatenträger, um mein Produkt neu zu installieren?**

Ja. Wenn Sie eine Neuinstallation des Produkts durchführen, werden Sie aufgefordert, den Originaldatenträger zu verwenden. Wenn das Produkt über eine Netzwerkeinrichtung installiert wurde, benötigen Sie Zugriff auf die Ausgangseinrichtung, ohne spätere Änderungen wie das Hinzufügen eines Service Packs.

Fragen zu Deinstallation und Wartung | **63**

## **Welche Dateien verbleiben bei der Deinstallation der Software auf dem System?**

Wenn Sie das Produkt deinstallieren, werden einige Dateien nicht vom Computer gelöscht, beispielsweise von Ihnen erstellte oder bearbeitete Dateien wie Zeichnungen und benutzerdefinierte Menüs.

Die Lizenzdatei verbleibt bei der Deinstallation des Produkts ebenfalls auf dem Computer. Wenn Sie auf demselben Computer eine Neuinstallation durchführen, gelten die Lizenzinformationen weiterhin, sodass Sie das Produkt nicht erneut aktivieren müssen.

**64** | Kapitel 4 Fragen zur Installation

## **Glossar**

# **5**

**Administrations-Image** Eine Sammlung freigegebener Dateiressourcen, die während des Einrichtungsprozesses erstellt und für die Installation des Programms verwendet wird.

**Aktivieren** Ist ein Teil des Softwareregistrierungsprozesses bei Autodesk und ermöglicht, das Produkt entsprechend den Vereinbarungen im Endbenutzerlizenzvertrag auszuführen.

**Automatikmodus** Eine Installation, die ohne direkten Benutzereingriff ausgeführt wird. Es werden keine Dialogfelder angezeigt, die eine Eingabe durch den Benutzer erfordern.

**Dienstprogramm zur Lizenzübertragung** Ein Werkzeug zur Übertragung einer Einzelplatzlizenz eines Autodesk-Produkts von einem Computer auf den anderen mithilfe von Autodesk-Servern. Die Ausgangs- und Zielcomputer benötigen beide einen Internetzugang.

**Einrichtung** Das Installationsverfahren von Autodesk-Produkten auf einem oder mehreren Computern in einem Netzwerk.

**Hotfix** Autodesk-Terminologie für einen kleineren Anwendungspatch, der ein paar Code-Korrekturen enthält.

**Installations-Image** Eine Einrichtung, die aus einer oder mehreren MSI-Dateien und deren zugehörigen Dateien, den zugehörigen Transformationen, den zusätzlichen benutzerspezifischen benutzerdefinierten Dateien, dem Profil und Registrierungseinstellungen besteht.

**Mehrplatz-Einzelinstallation** Installationstyp, bei dem mehrere Einzelplatzlizenzen des Produkts unter Verwendung einer einzigen Seriennummer installiert werden.

**Netzwerk-Lizenzinstallation** Installationstyp, bei dem das Produkt auf mehreren Computern installiert wird. Die Verteilung der Lizenzen erfolgt jedoch durch den Network License Manager.

**Patch** Ein Software-Update für eine Anwendung.

**Service Pack** Autodesk-Terminologie für einen größeren Anwendungspatch, der in der Regel viele Code-Korrekturen enthält.

**Sprachfamilie** Ein Satz von Sprachen (Hauptprodukt sowie Language Packs), der zusammen vertrieben wird, in der Regel auf Grundlage einer geografischen Gruppierung. Sprachen werden nicht bei allen Autodesk-Produkten auf diese Weise bereitgestellt.

**Sprachpaket** Ein Satz von installierten Dateien, die von einigen Autodesk-Produkten verwendet werden, dank derer der Benutzer in der Anwendung in der Sprache arbeiten kann, die durch das Language Pack definiert ist.
# **Index**

### **A**

Administrations-Image [58](#page-63-0) Aktivierung [51](#page-56-0) Aktualisierung [20](#page-25-0)

#### **D**

Download Manager [52](#page-57-0)

## **E**

Einrichtungen Ändern [58](#page-63-0) Einzelner Lizenzserver [6](#page-11-0) Einzelplatzinstallation [3](#page-8-0) Einzelplatzlizenz [61](#page-66-0)

## **G**

Glossar [65](#page-70-0)

# **I**

InfoCenter [54](#page-59-0) Installation [10](#page-15-0) allgemeine Fragen [51](#page-56-1) Bereitstellungsprobleme [57](#page-62-0) Einrichtung [21](#page-26-0) einzelne [3](#page-8-0) Fehlerbehebung [51](#page-56-2) Mehrere Benutzer [21](#page-26-1) nebeneinander [20](#page-25-0) Sprachen [7](#page-12-0) Standardeinstellungen [62](#page-67-0) Tools und Dienstprogramme [63](#page-68-0) Installation auf einem Computer [20](#page-25-0) Installationspfad ändern [62](#page-67-1)

#### **K**

Konfiguration Standardwerte [62](#page-67-0)

#### **L**

Lizenzserver-Modelle [6](#page-11-0) Lizenztypen [6](#page-11-0), [61](#page-66-0)

#### **M**

Mehrfachbenutzerinstallation [21](#page-26-1)

#### **N**

Network License Activation [32](#page-37-0) Network License Manager [32](#page-37-0) Netzwerkeinrichtung [21](#page-26-0) Netzwerkfreigabe [31](#page-36-0) Netzwerklizenz [61](#page-66-0) Nutzungsberichte [62](#page-67-2)

#### **P**

Produkt neu installieren [63](#page-68-1) Produkten deinstallieren [64](#page-69-0)

#### **R**

Redundanter Lizenzserver [6](#page-11-0)

#### **S**

SAMreport-Lite [62](#page-67-2) Seriennummer [51](#page-56-3) Standardinstallation [62](#page-67-0) Systemanforderungen Einzelplatzinstallation [4](#page-9-0) Netzwerkeinrichtung [24](#page-29-0)

# **T**

Tools und Dienstprogramme installieren [63](#page-68-0)

## **V**

Verteilter Lizenzserver [6](#page-11-0)

#### **W**

Webbasierte Installation [52](#page-57-0)